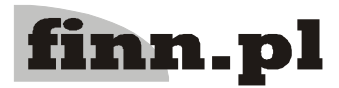

**Instrukcja obsługi programu** 2.08. Instrukcja obsługi – pobieranie próbek w terenie Architektura klient/serwer

Aktualizowano w dniu: 2007-09-25

# **System Informatyczny CELAB Teren Instrukcja obsługi – pobieranie próbek w terenie**

# **Spis treści:**

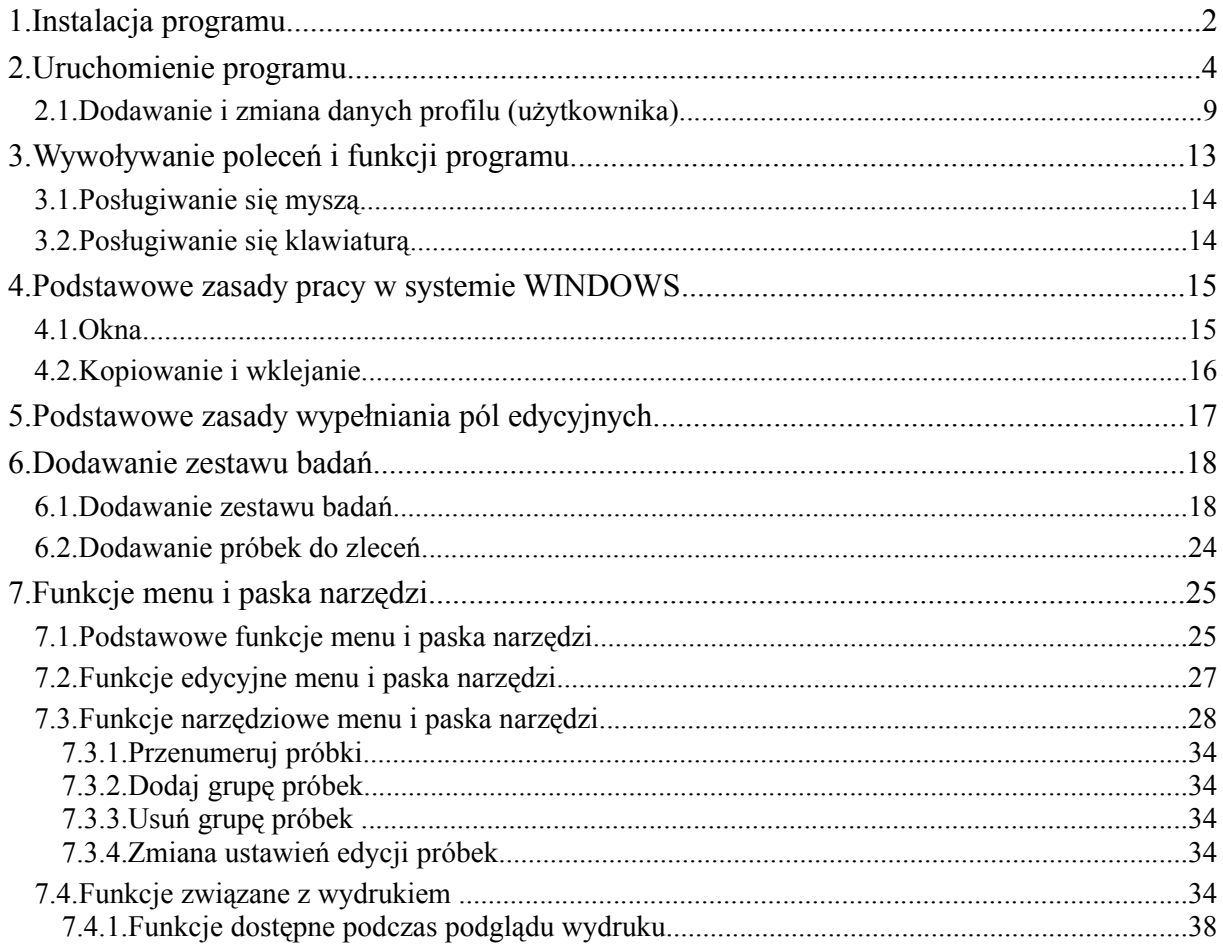

# **1. Instalacja programu**

Aby uzyskać wersję instalacyjną programu **CELAB Teren**, należy otworzyć przeglądarkę internetową a następnie wpisać adres:

[http://www.piwet.pulawy.pl/celab](http://www.finn.pl/xml/programy/celab/pobierz)

Po wpisaniu adresu należy go zatwierdzić klawiszem **Enter** lub odpowiednim przyciskiem znajdującym się zwykle z prawej strony paska adresu. Po wykonaniu tej czynności pojawi się strona internetowa z której należy pobrać pliki instalacyjne.

*Uwaga: Na tej stronie zawsze dostępna będzie najbardziej aktualna wersja programu, oraz odpowiadający jej komplet słowników do pobrania. W chwili pisania instrukcji była to wersja z dnia 11.09.2007. Wersja programu nie będzie się zmieniała tak często jak słowniki, które mogą być aktualizowane odrębnie w każdym ZHW. Dlatego po zaczytaniu słowników z pliku pobranego z tej strony internetowej, należy regularnie je aktualizować. Program posiada specjalne funkcje służące do tego celu, opisane w dalszej części instrukcji.*

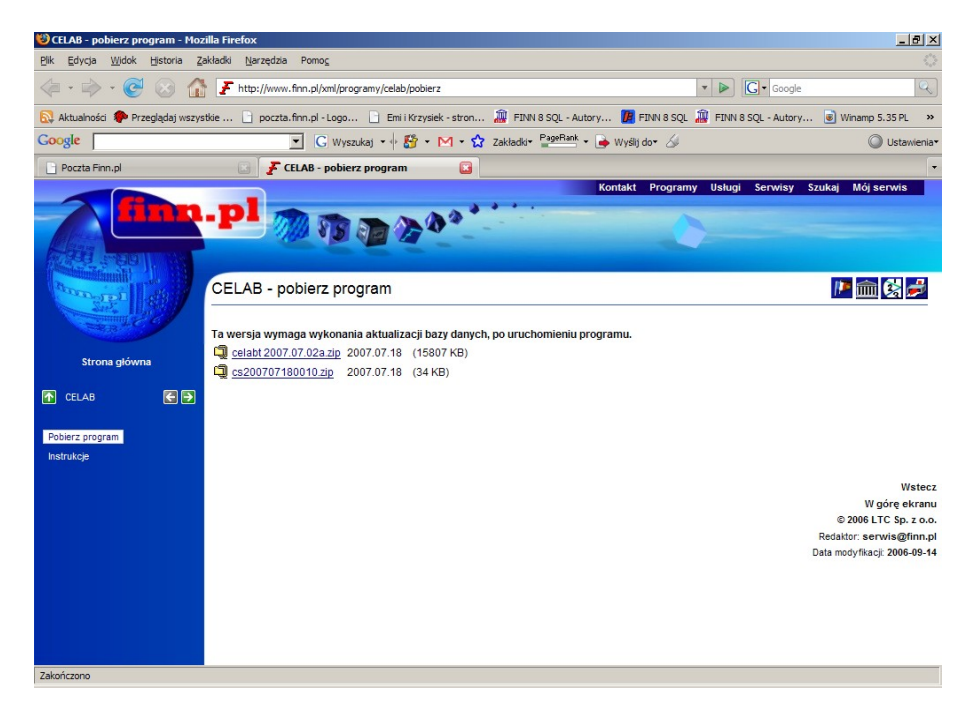

Pierwszy z nich o nazwie np.: **celabt 2007.07.02b.zip** zawiera spakowany instalator programu CELAB Teren i po pobraniu go na dysk komputera, należy go rozpakować.

Drugi plik o nazwie np.: **cs200707180010.zip** jest to plik zawierający słowniki do programu. Nazwa tego pliku składa się ze skrótu: cs – Celab Słowniki oraz ciągu liczb oznaczających kolejno rok, miesiąc, dzień i godzinę utworzenia pliku. Tego pliku nie należy rozpakowywać!

Collabt 2007.07.02a.zip 2007.07.18 (15807 KB)

College cs200707180010.zip 2007.07.18 (34 KB)

Aby pobrać pliki ze strony należy kliknąć na nazwie pliku a następnie zapisać pliki na dysku komputera. Proponujemy utworzyć katalog na dysku C: o nazwie CSlowniki ( C:\CSlowniki ) i własnie do niego wgrać ściągnięty plik słowników. Katalog CSlowniki jest domyślnym folderem do którego program CELAB Teren zapisuje automatycznie pobrane z serwera ZHW aktualne słowniki. Wersję instalacyjną programu można zapisać w dowolnym folderze.

Po ściągnięciu obu plików na dysk należy rozpakować plik **celabt 2007.07.02b.zip.** Aby to zrobić należy kliknąć na tym pliku prawym klawiszem myszy a następnie rozpakować plik dostępnym programem. Wersję Instalacyjną programu można również uruchomić z płyty CD jeśli nie posiadamy dostępu do internetu a program otrzymamy na płycie.

Po rozpakowaniu pliku zostanie utworzony nowy katalog o tej samej nazwie co spakowany plik. W katalogu znajdują się różne pliki potrzebne do zainstalowania programu:

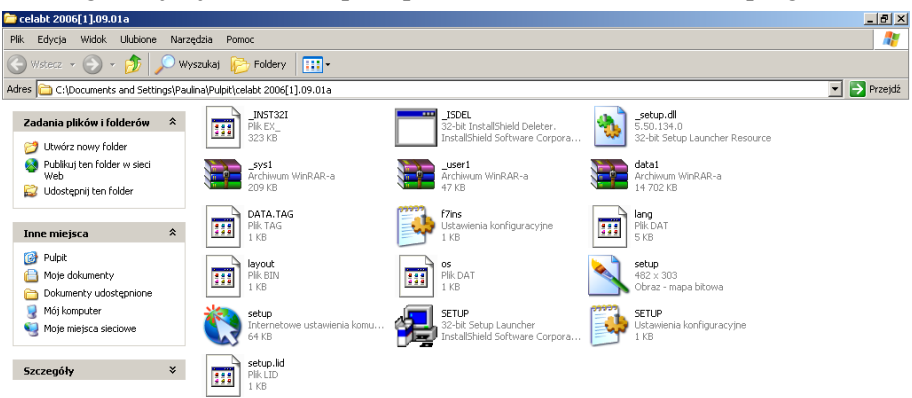

Aby rozpocząć instalację należy dwukliknąć na ikonce **SETUP** o rozszerzeniu exe.

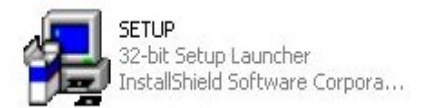

Spowoduje to otwarcie okna instalatora programu:

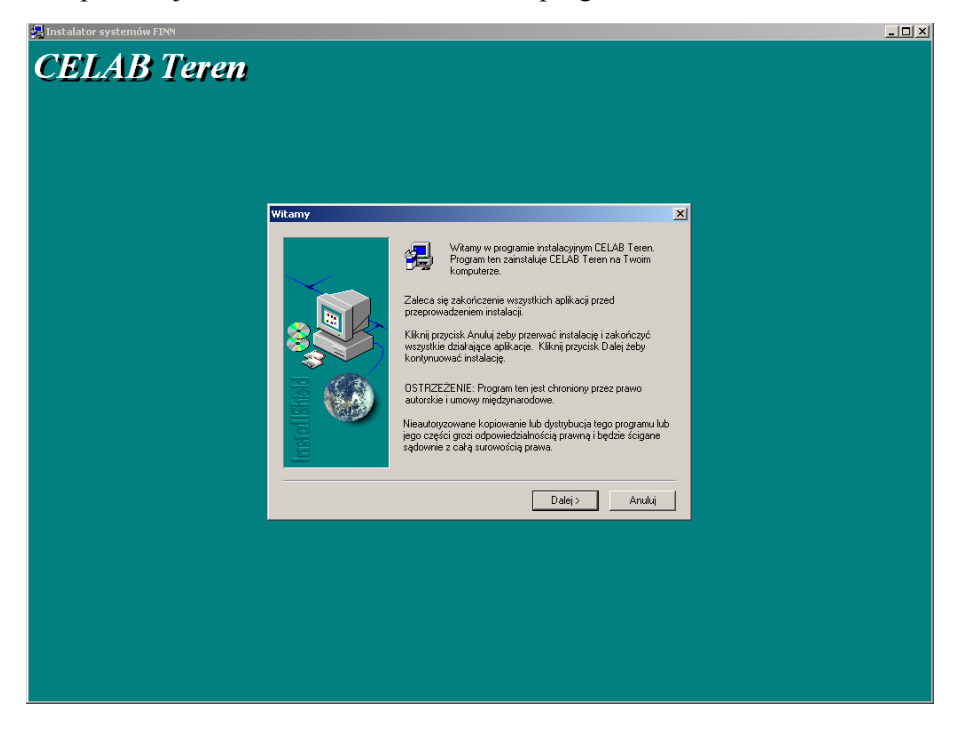

Aby instalacja przebiegła pomyślnie należy kolejno wyrażać zgodę (klikać Dalej) w pojawiających się oknach. Podczas instalacji należy zaakceptować warunki licencji, a w kolejnym oknie **Informacje o użytkowniku** wprowadzić dane dotyczące użytkownika programu takie jak nazwisko i nazwa firmy.

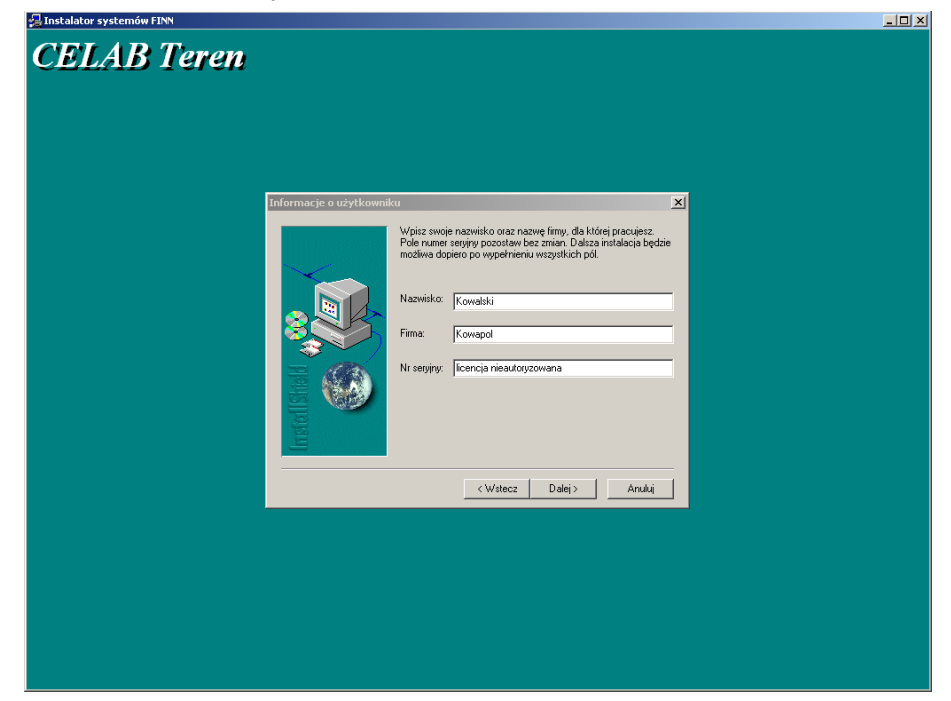

A następnie zatwierdzić wprowadzone informacje klikając na przycisk Dalej. W kolejnych okach instalacji pojawiają się informacje gdzie program zostanie zainstalowany. Dane są domyślnie ustawione poprawnie i nie należy ich zmieniać. Folder docelowy programu to C:\Program files\Finn. Po zatwierdzeniu foldera docelowego program rozpoczyna instalację programu. Należy poczekać do końca instalacji.

Po ukończeniu instalacji na pulpicie pojawi się skrót do programu CELAB teren.

# **2. Uruchomienie programu**

Po zainstalowaniu programu na pulpicie utworzony zostaje skrót **CELAB teren,** służący do uruchamiania programu. Aby uruchomić program należy dwu kliknąć ten skrót.

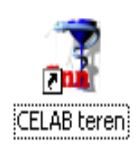

Można także wybrać z menu **Start** (lewy dolny narożnik ekranu) polecenie: Programy (w przypadku systemu Windows XP - Wszystkie programy), a następnie grupę poleceń CELAB a następnie **CELAB Teren**. W grupie poleceń CELAB teren znajdują się również **Instrukcja obsługi programu** i **Strona WWW systemu CELAB.**

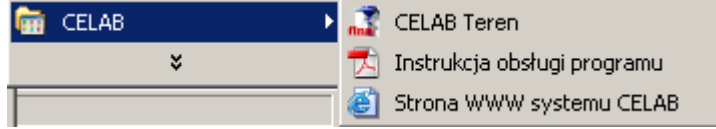

Po uruchomieniu programu pojawi się główne okno programu zatytułowane **Zestawy próbek**. Okno podzielone jest na trzy części (panele).

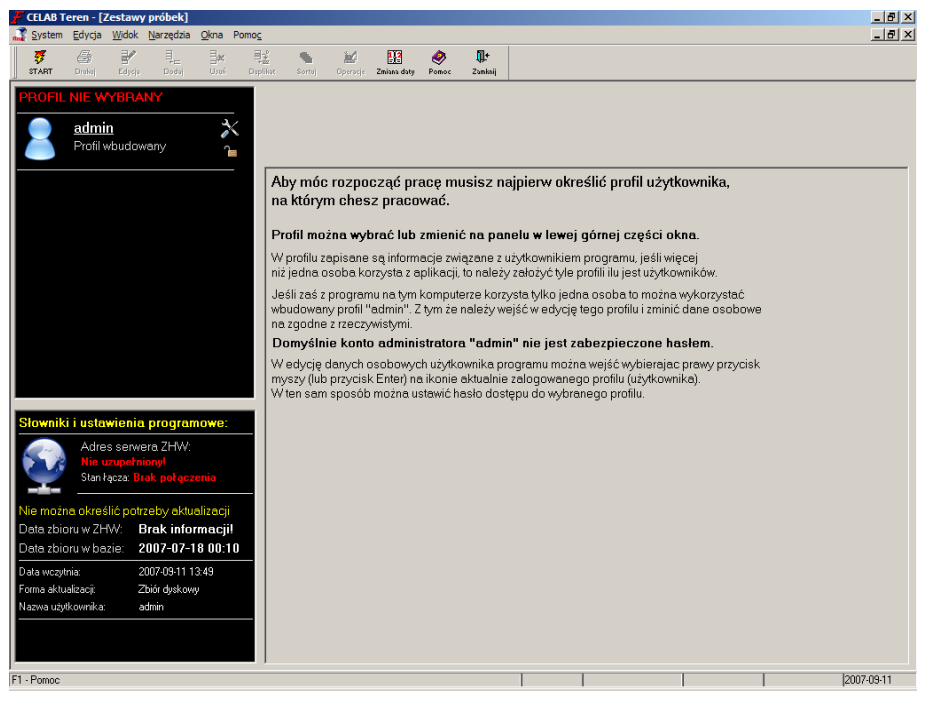

W prawej części ekranu, w głównym panelu znajduje się krótka instrukcja pomagająca rozpocząć prace w programie, widoczna do czasu zalogowania się do programu (wybrania profilu użytkownika.

# **Kolejność przygotowania programu do pracy powinna być następująca:**

- 1. Należy zalogować się do profilu **admin** (wybrać ten profil lewym przyciskiem myszy).
- 2. Uzupełnić **Parametry systemowe** (opisane w dalszej części rozdziału).
- 3. Wczytać **słowniki** (opisane w dalszej części rozdziału).
- 4. Zmodyfikować dane profilu admin lub utworzyć nowy profil użytkownika i wprowadzić do niego rzeczywiste **dane osobowe** (patrz. Rozdział 2.1 instrukcji ) .

Z lewej strony, w górnej części ekranu znajduje się panel Profili użytkowników.**.** Przy pierwszym uruchomieniu programu w tym oknie znajduje się tylko jeden profil – admin **Profil wbudowany** – jest to profil administratora.

*Uwaga: Aby rozpocząć prace należy utworzyć nowy profil lub w przypadku gdy z programu korzysta tylko jedna osoba, można zmienić dane osobowe profilu admin na zgodne z rzeczywistością.*

Ikony znajdujące się przy profilu pozwalają określić uprawnienia danego użytkownika. Użytkownik może mieć prawa administratora. Konto użytkownika może być chronione hasłem. Podczas tworzenia profilu nowego użytkownika (początkowo) powstaje konto niechronione hasłem, po utworzeniu nowego profilu można założyć do niego hasło.

Ikona prawa administratora pokazuje, który użytkownik ma nadane prawa administratora.

Ikona dostępu pokazuje czy dany użytkownik ma konto chronione hasłem

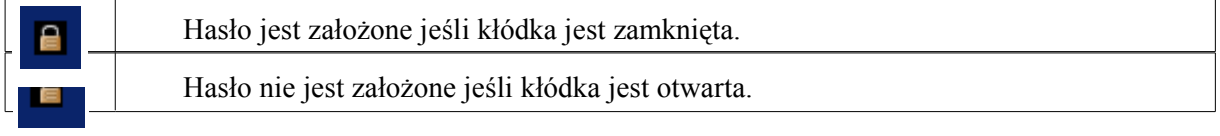

Z lewej strony, w dolnej części ekranu znajduje się panel Słowników i ustawień programu.

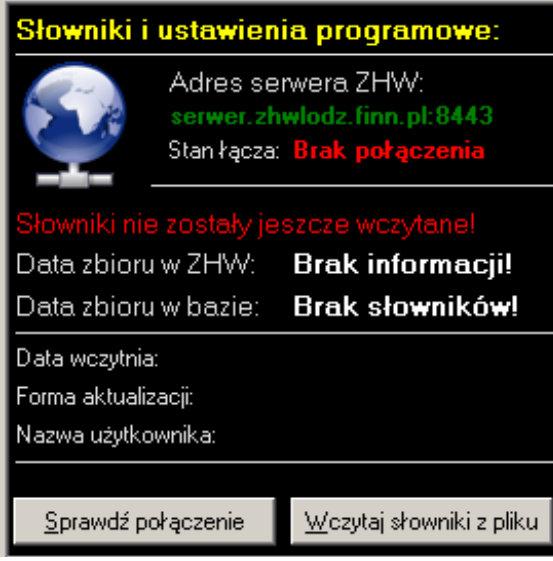

W panelu Słowniki i ustawienie programowe znajduje się kilka pół mówiących o stanie programu. Jest tam podany Adres serwera ZHW i Stan łącza, który pokazuje czy użytkownik jest połączony. Następnie są pokazane Daty zbioru w ZHW i Daty zbioru w bazie, pokazujące kiedy były ostatnio wprowadzane pliki. Ostatnie trzy informacje dotyczą Daty wczytania, Formy aktualizacji i Nazwy użytkownika.

Przy pierwszym uruchomieniu programu pokazuje się przycisk **Wczytaj słowniki z pliku.** Aby wczytać słowniki należy wskazać lokalizację pliku słownika pobranego wcześniej ze strony internetowej (domyślnie będzie to folder [C:\CSlowniki\)](file:///C:/Documents and Settings/CSlowniki). Ale jeśli mamy połączenie z Internetem to możemy od razu pobrać najaktualniejszą wersję słowników bezpośrednio z serwera ZHW przyciskiem **Pobierz słowniki z ZHW** albo za pomocą menu **Operacje -> Import słowników.**

Kontynuując przygotowanie programu należy ustawić Adres serwera ZHW. Aby to zrobić należy kliknąć ikonę **Operacje** a następnie wybrać z menu Funkcje Parametry systemowe.

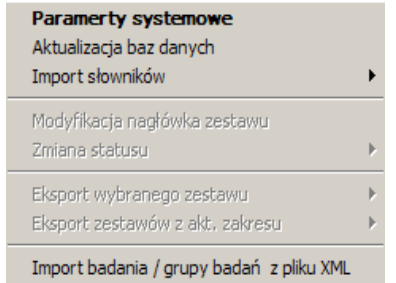

Po kliknięciu na funkcji **Parametry systemowe** otwiera się okno Parametry systemowe. W górnej części okna opisującej Adresy serwerów znajdują się dwa pola.

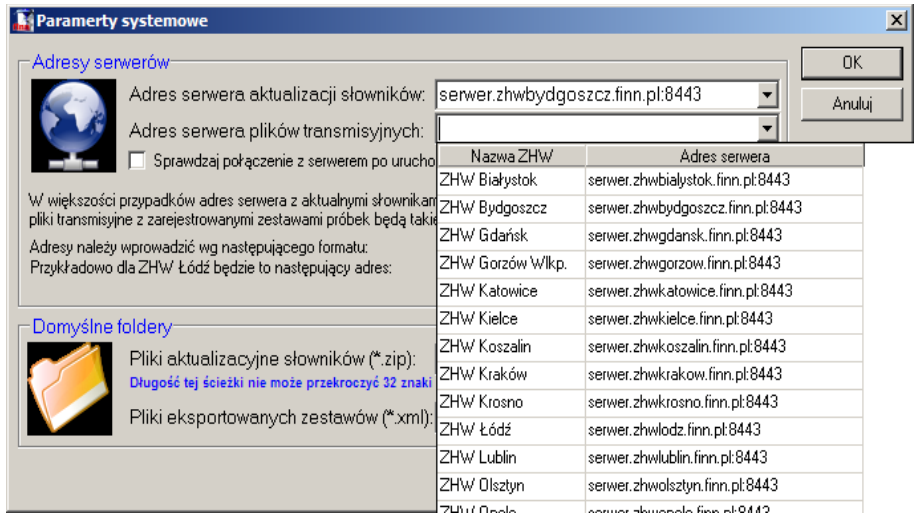

W polu **adres serwera aktualizacji słowników** należy wprowadzić adres serwera, z którego będą pobierane aktualne słowniki. Aby to zrobić, należy kliknąć na strzałce znajdującej sie przy tym polu, a następnie z listy, która się pojawi, wybrać odpowiedni adres.

W polu **adres serwera plików transmisyjnych** należy wprowadzić adres serwera do którego będą wysyłane pliki transmisyjne. Aby to zrobić, należy kliknąć na strzałce znajdującej sie przy tym polu, a następnie z listy, która się pojawi, wybrać odpowiedni adres.

*Uwaga: W większości przypadków adresy serwera z aktualnymi słownikami i serwera odbierającego pliki transmisyjne z zarejestrowanymi zestawami próbek będą takie same.*

Adres serwera składa się z kilku członów https:// "nazwa serwera ZHW" : "numer portu" przykładowa nazwa powinna wyglądać w następujący sposób np. https://serwer.zhwlodz.finn.pl:8443

Zaznaczenie przełącznika **Sprawdzaj połączenie z serwerem po uruchomieniu programu** służy do automatycznego wykonywania tej czynności przez program z częstotliwością co 15 minut.

Poniżej pól z adresami serwerów znajdują się dwa pola określające lokalizację domyślnych folderów dla słowników i eksportowanych zestawów.

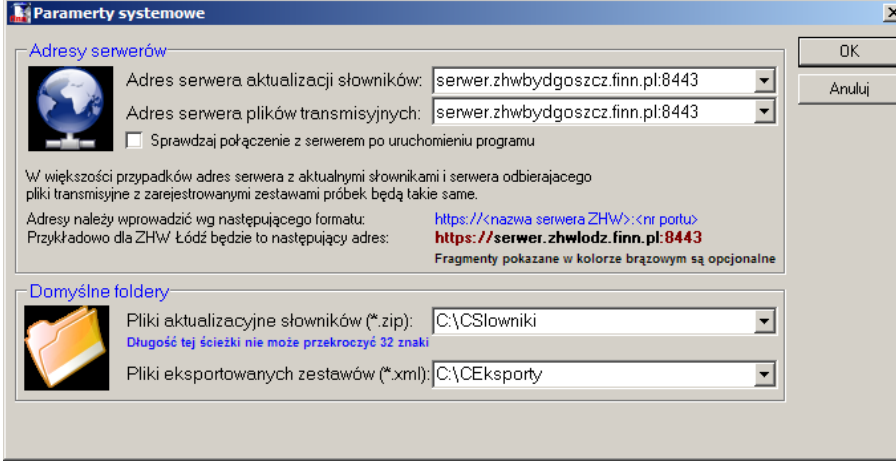

W polu **Pliki aktualizacyjne słowników** znajduje się ścieżka dostępu pokazująca lokalizację katalogu ze słownikami. Domyślna ścieżka dostępu jest automatycznie uzupełniana podczas instalacji programu. Można zmienić ścieżkę dostępu wpisując nową za pomocą klawiatury lub za pomocą okna do wyboru katalogu. Wskazane jest jednak korzystanie z domyślnych ustawień.

W polu **Pliki eksportowanych zestawów** znajduje się ścieżka dostępu pokazująca lokalizację katalogu do którego będą eksportowane zestawy próbek. Domyślna ścieżka dostępu jest automatycznie uzupełniana podczas instalacji programu. Można zmienić ścieżkę dostępu wpisując nową za pomocą klawiatury lub za pomocą okna do wyboru katalogu. Wskazane jest jednak korzystanie z domyślnych ustawień.

Po wypełnieniu wyżej opisanych pól należy kliknąć przycisk OK. Jeśli jest połączenie z serwerem to w lewym dolnym rogu ekranu na panelu Słowników i ustawień programu pojawią się następujące informacje:

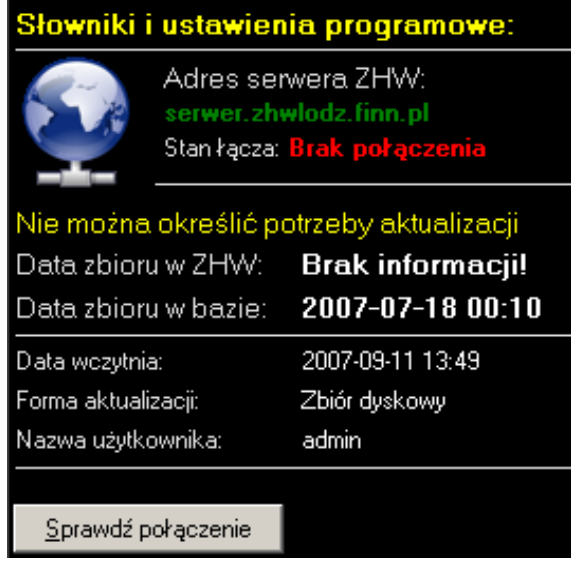

Gdy nie ma połączenia to w lewym dolnym rogu tego panelu pojawi się przycisk **Sprawdź połączenie**. Po kliknięciu tego przycisku program próbuje nawiązać połączenie z serwerem.

*Uwaga: Jeśli komputer jest podłączony do internetu, a po kliknięciu przycisku Sprawdź połączenie stan łącza pokazuje: Brak połączenia, to należy sprawdzić czy w menu Operacje/ Parametry systemowe jest wpisany poprawny adres serwera. Jeśli adres jest poprawny a połączenia nadal nie ma to należy pobrać certyfikat SSL ze strony [www.finn.pl](http://www.finn.pl/) . Po otworzeniu przeglądarki i wpisaniu powyższego adresu zostanie otworzona strona internetowa. Już wkrótce certyfikat ten będzie można pobrać z tej samej strony co wersję instalacyjną programu.*

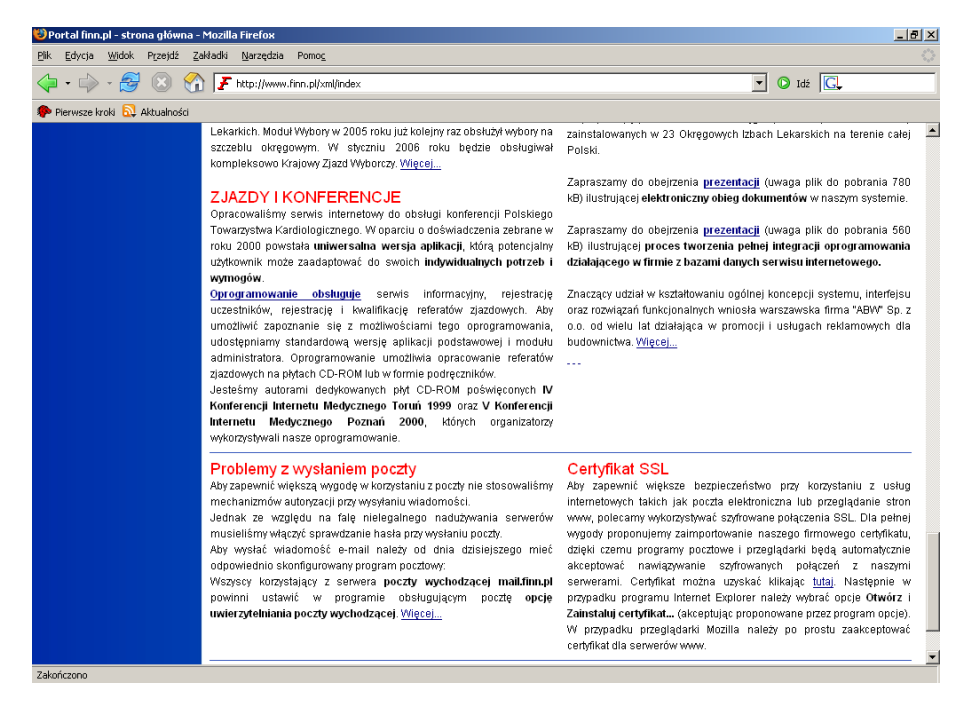

*Uwaga: Certyfikat znajduje się w prawym dolnym rogu strony. Należy pobrać certyfikat i zainstalować go na komputerze. Następnie w przypadku programu Internet Explorer należy wybrać opcje Otwórz i Zainstaluj certyfikat... (akceptując proponowane przez program opcje). Jeśli ktoś korzysta z innej przeglądarki niż Internet Explorer np. Mozilla to instalację certyfikatu musi wykonać w obu przeglądarkach.*

W następnej kolejności należy wczytać słowniki z pliku pobranego wraz z programem, albo bezpośrednio ze strony po uzupełnieniu parametrów programu.

Aby wczytać słowniki należy zalogować się do profilu admin (kliknąć na nazwie admin), a następnie kliknąć przycisk Wczytaj słowniki z pliku. Po kliknięciu tego przycisku pojawi się okno **Wskaż nazwę i lokalizację pliku ze słownikami**. Okno domyślnie będzie wskazywało lokalizację wprowadzoną w oknie Parametry systemowe.

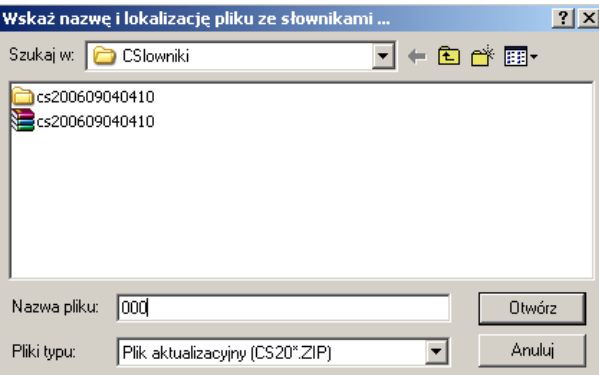

W tym oknie należy podać miejsce, w którym plik został zapisany i kliknąć na jego nazwie. Po wykonaniu tej czynności należy kliknąć przycisk Otwórz. Okno zostanie zamknięte, a na jego miejsce otworzy się okno wczytywania pliku. Po wczytaniu słowników okno automatycznie się zamknie.

Po wykonaniu powyższych czynności należy utworzyć nowy profil lub zmienić dane profilu wbudowanego na zgodne z rzeczywistością.

# **2.1. Dodawanie i zmiana danych profilu (użytkownika)**

Aby rozpocząć prace należy utworzyć nowy profil lub zmienić dane profilu wbudowanego. Aby to zrobić należy kliknąć na użytkowniku **admin**.

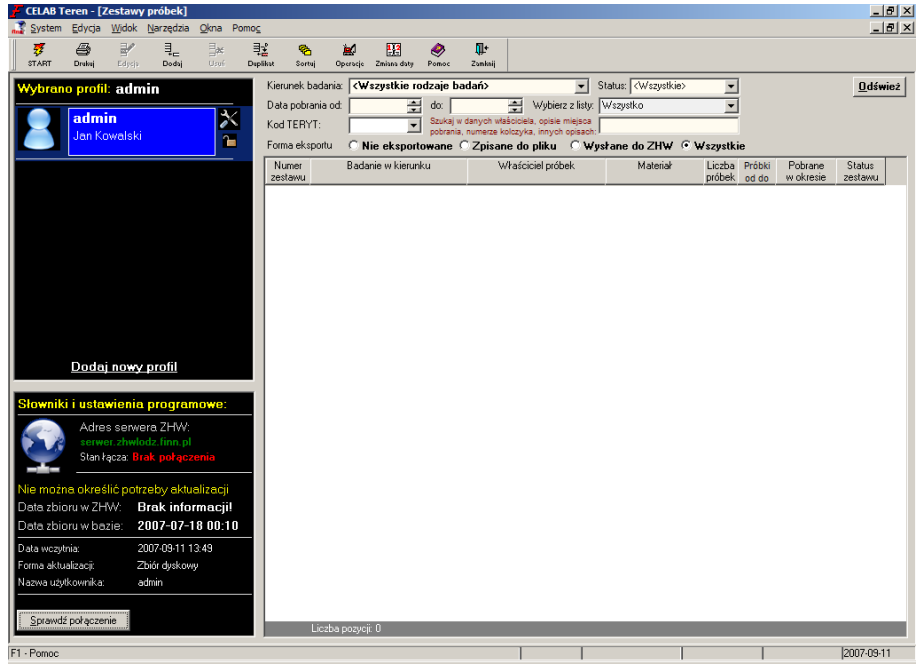

Po zalogowaniu do profilu admin można zmienić dane lub klikając na sformułowaniu **Dodaj nowy profil** utworzyć nowy profil. To samo polecenie znajduje się w menu które można wywołać klikając na profilu prawym klawiszem myszy.

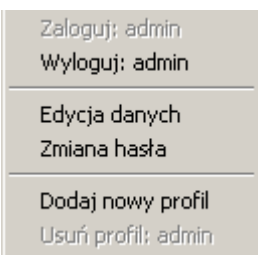

Aby zmienić dane profilu admin należy ustawić kursor myszy na profilu i kliknąć prawym klawiszem myszy, co spowoduje rozwinięcie menu. Z menu należy wybrać funkcję **Edycja danych**, co spowoduje otwarcie okna **Edycja danych profilu: admin.**

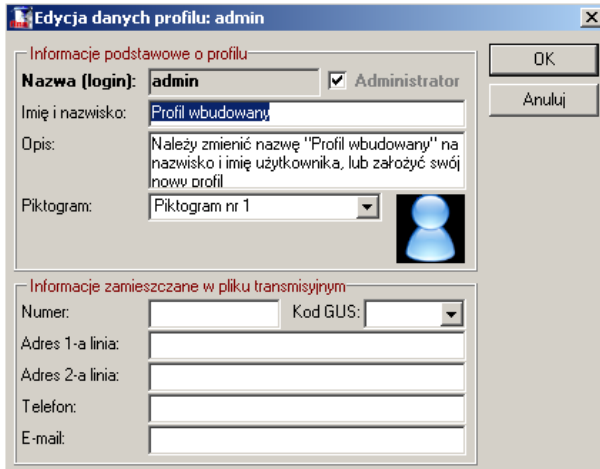

Po otwarciu tego okna leży zmienić dane profilu na rzeczywiste dane osobowe, osoby korzystającej z programu. Po uzupełnieniu danych należy kliknąć **OK**.

W przypadku gdy z programu korzysta więcej niż jedna osoba należy utworzyć użytkownika dla każdej z tych osób. Aby to zrobić należy kliknąć lewym klawiszem myszy na sformułowaniu Dodaj nowy profil.

Po wykonaniu wyżej opisanej czynności pojawi się okno o nazwie Dodaj nowy profil.

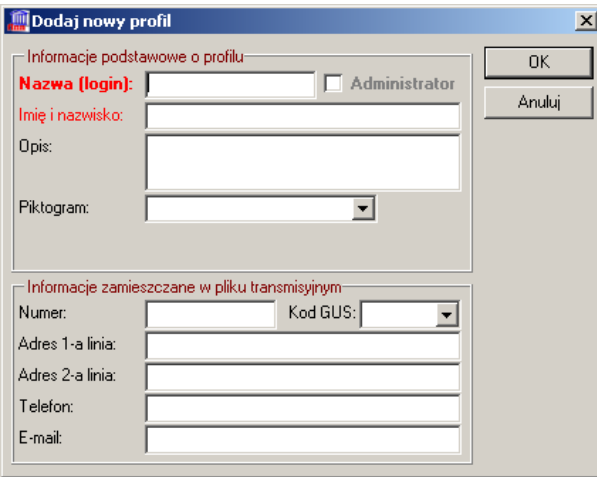

*Uwaga: Wypełnienie okna Dodaj nowy profil rzeczywistymi danymi, jest konieczne do podjęcia dalszej pracy. Dane wprowadzone w tym oknie będą się pojawiać na wydrukach.*

W górnej części okna zatytułowanej Informacje podstawowe o profilu należy podać login, imie i nazwisko – są to informacje identyfikujące danego użytkownika.

W dolnej części okna zatytułowanej Informacje zamieszczone w pliku transmisyjnym – są to dokładne dane dotyczące danego użytkownika takie jak jego adres, telefon, kod GUS (TERYT) regionu.

*Uwaga: Powyższe dane będą każdorazowo drukowane na raportach przekazania próbek.*

W polu **Nazwa (login)** należy wpisać nazwę identyfikująca użytkownika – będzie to główna nazwa wyświetlana w oknie Profile.

Po prawej stronie pola nazwa (login) znajduje się przełącznik **Administrator**. Zaznaczenie tego przełącznika powoduje nadanie praw administratora danemu użytkownikowi. Takie prawa może nadać tylko administrator (admin profil wbudowany)

W polu **Imie i nazwisko** należy wpisać imie i nazwisko użytkownika (pobierającego próbki w terenie)

W polu **Opis** można zamieścić opis dotyczący danego użytkownika.

Z pola **Piktogram** należy wybrać obrazek który będzie wyświetlany przy naszej nazwie użytkownika.

W polu **Numer** należy wpisać numer identyfikujący danego użytkownika - przypisany indywidualnie (np. Numer lekarza lub numer nadany przez pracodawce)

W polu **kod GUS (TERYT)** należy wpisać kod przydzielony przez GUS dla regionu w którym dany użytkownik zbiera próbki. Jeśli taki kod nie jest znany można go wygenerować wybierając kolejno województwo, powiat, gminę. Aby wybrać z listy odpowiedni kod należy kliknąć na strzałkę przy polu kod GUS (TERYT) co spowoduje otwarcie okna zatytułowanego **kody GUS (TERYT):**

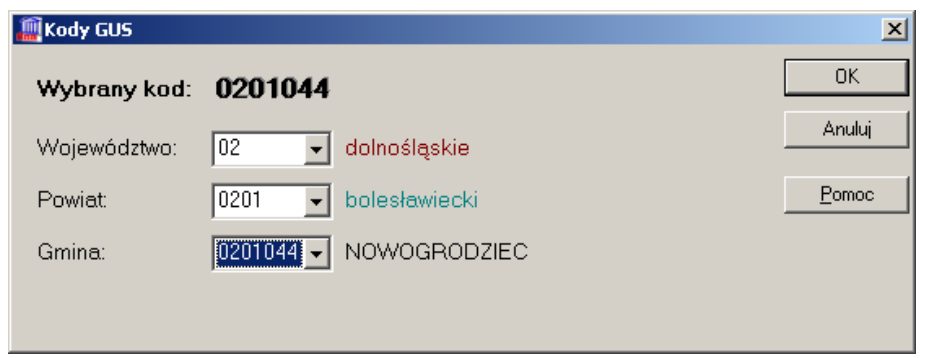

Po otwarciu okna kody GUS (TERYT), w oknie znajduje się tylko pole Województwo. Po kliknięciu na strzałce przy tym polu rozwinie się lista województw. Należy wybrać odpowiednie województwo klikając na danej nazwie lewym klawiszem myszy. Po dokonaniu wyboru w oknie pojawi się numer GUS danego województwa, a obok tego pola z prawej strony nazwa województwa.

Gdy województwo zostanie wybrane pojawi się kolejne pole o nazwie Powiat z listą powiatów mieszczących się w danym województwie. Po kliknięciu na strzałce przy tym polu rozwinie się lista powiatów. Należy wybrać odpowiedni powiat klikając na danej nazwie lewym klawiszem myszy. Po dokonaniu wyboru w oknie pojawi się numer GUS składający się z numeru województwa i numeru powiatu danego województwa, a obok tego pola z prawej strony nazwa powiatu.

Gdy powiat zostanie wybrany pojawi się kolejne pole o nazwie Gmina z listą gmin mieszczących się w danym powiecie. Po kliknięciu na strzałce przy tym polu rozwinie się lista gmin. Należy wybrać odpowiednią gminę klikając na danej nazwie lewym klawiszem myszy. Po dokonaniu wyboru w oknie pojawi się numer GUS składający się z numeru województwa, numeru powiatu danego województwa i numeru gminy, a obok tego pola z prawej strony nazwa gminy.

Aby zatwierdzić wyżej wypełnione pola należy kliknąć lewym klawiszem myszy na przycisku **OK,** wciśnięcie przycisku **Anuluj** powoduje zamknięcie okna i niezapisanie danych.

W polu **Adres** należy wpisać adres zamieszkania.

W polu **Telefon** należy wpisać telefon kontaktowy.

W polu **E-mail** należy wpisać aktualny adres poczty e-mail.

Po poprawnym wypełnieniu powyższych pól należy zatwierdzić uzupełnioną treść klikając na przycisk **ok**.

Wciśnięcie przycisku **Anuluj** powoduje zamknięcie okna i niezapisanie danych (profil nie zostanie utworzony).

Po kliknięciu przycisku OK zostanie dodany użytkownik, z lewej strony, w oknie Profilu, pod standardowym użytkownikiem admin, zostanie dodana ikonka i nazwa użytkownika, którego dane były wprowadzane.

*Uwaga: Usunąć profil może tylko użytkownik o prawach administratora. Nie można usunąć zalogowanego użytkownika.* 

Po dodaniu nowego profilu użytkownika lub po zmianie danych w profilu admin można założyć hasło na dany profil. Aby to zrobić należy kliknąć na zalogowanym profilu prawym klawiszem myszy a następnie z menu wybrać funkcję **Zmiana hasła**, spowoduje to otwarcie okna **Zmiana hasła**:

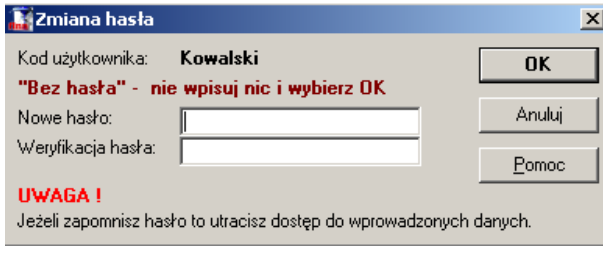

Aby założyć hasło na profil użytkownika należy wprowadzić w polu **Nowe hasło** treść hasła (ciąg znaków).

*Uwaga: Aby hasło spełniało swoją funkcję powinno być dłuższe niż 4 znaki, powinno się składać z dużych i małych liter, cyfr i znaków. Powinno być łatwe do zapamiętania przez użytkownika i trudne do odgadnięcia dla innych osób.*

Po wprowadzeniu hasła do pierwszego pola należy wprowadzić to samo hasło do drugiego pola i zatwierdzić klikając przycisk Ok. Po tak wykonanym działaniu każdorazowe logowanie do programu będzie poprzedzone obowiązkowym wprowadzeniem hasła.

*Uwaga: Jeśli użytkownik zapomni hasła, administrator może dokonać zmiany starego hasła użytkownika na nowe hasło. W przypadku gdy jest jeden administrator i zapomni on hasła zalogowanie do profilu administratora będzie niemożliwe. Zmianę hasła może dokonać tylko osoba z uprawnieniami administratora.*

# **3. Wywoływanie poleceń i funkcji programu**

W głównym oknie programu znajduje się panel profili użytkowników i panel słowników i ustawień programowych. Okno to można wywołać w dowolnej chwili pracy programu, poprzez kliknięcie ikony Start znajdującej się na pasku narzędzi lub wybierając z menu System funkcję Start.

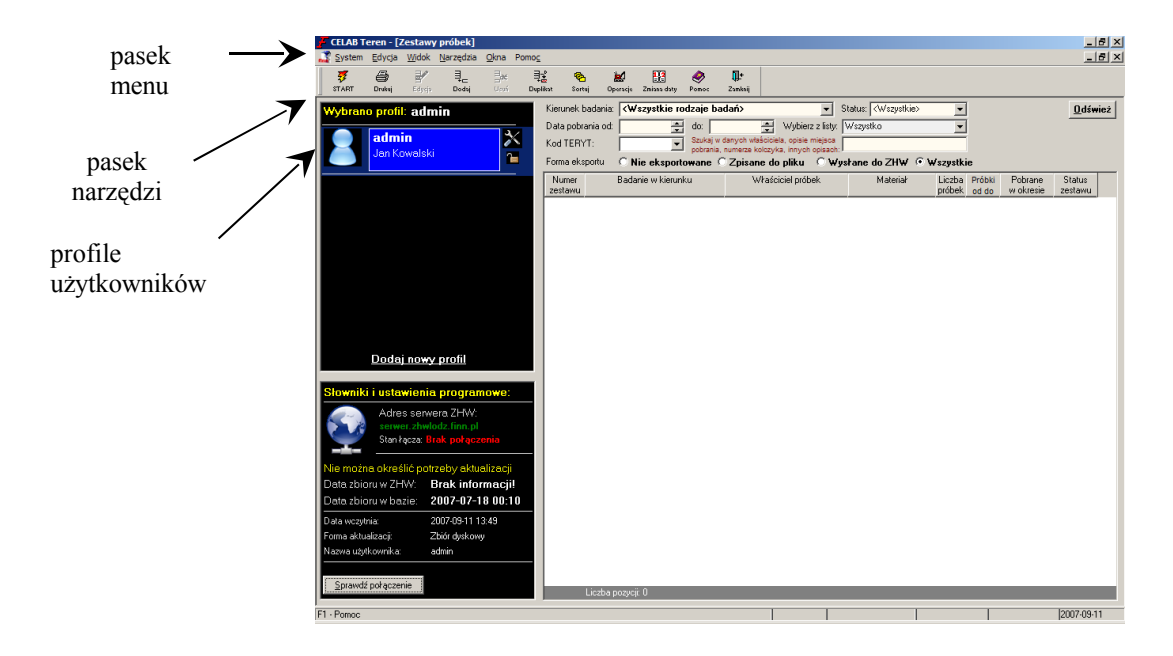

Aby otworzyć profil, należy kliknąć jego nazwę za pomocą lewego klawisza myszy. Uruchomienie profilu odbywa się poprzez pojedyncze kliknięcie jego nazwy.

Kliknięcie na Profilu prawym klawiszem myszy powoduje rozwinięcie menu:

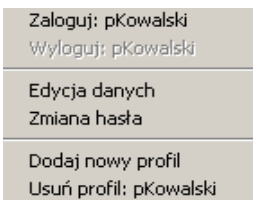

Pierwsze dwie funkcje **Zaloguj** i **Wyloguj** są aktywne w zależności na którym użytkowniku kliknęliśmy prawym klawiszem myszy. Jeśli na profilu osoby zalogowanej to z dwóch funkcji będzie

aktywna tylko funkcja Wyloguj:(nazwa użytkownika). Jeśli na profilu osoby niezalogowanej to z dwóch funkcji będzie aktywna tylko funkcja Zaloguj:(nazwa użytkownika).

Funkcja **Edycja danych** służy do zmiany wprowadzonych wcześniej danych dotyczących użytkownika pracującego na danym profilu.

Funkcja **Zmiana hasła** służy do zmiany hasła danego użytkownika. Jest ona aktywna dla użytkownika posiadającego prawa administratora, administrator ma prawo do zmiany haseł wszystkim użytkownikom. Użytkownik nie mający praw administratora może zmienić jedynie swoje hasło.

Funkcja **Dodaj nowy profil** została dokładnie opisana na początku instrukcji.

Funkcja Usuń profil:(nazwa użytkownika) służy do usuwania profili.

# *Uwaga: Usunąć profil może tylko użytkownik o profilu administratora. Nie można usunąć zalogowanego użytkownika.*

Pomocnicze i narzędziowe funkcje programu są zgromadzone na pasku narzędzi znajdującym się pod paskiem menu. Pasek narzędzi zawiera zbiór ikon (małych rysunków). Każda z ikon symbolizuje pewną funkcję programu. Kliknięcie jednej z ikon za pomocą myszy oznacza wywołanie przypisanej do niej funkcji.

Polecenia / funkcje można wydawać zarówno za pomocą myszy, jak i klawiatury. Niewątpliwie wydajniejsza jest praca z wykorzystaniem klawiatury, lecz wymaga pamiętania klawiszy uruchamiających poszczególne polecenia. Zalecamy, aby początkujący użytkownik wydawał polecenia za pomocą myszy, a następnie stopniowo opanowywał wywoływanie za pomocą klawiatury najczęściej używanych poleceń.

# **3.1. Posługiwanie się myszą**

Mysz to urządzenie służące do wskazywania obiektów na ekranie. Możliwe są następujące operacje z wykorzystaniem myszy**:**

- wybranie (kliknięcie) należy tak przesunąć mysz, aby poruszający się po ekranie kursor znalazł się nad wybranym obiektem, a następnie nacisnąć lewy przycisk myszy.
- podwójne klikniecie należy tak przesunąć mysz, aby kursor znalazł się nad wybranym obiektem, a następnie dwa razy nacisnąć lewy przycisk myszy.
- przeciągnięcie należy tak przesunąć mysz, aby kursor znalazł się nad wybranym obiektem, a następnie nacisnąć lewy przycisk myszy i nie puszczając go przesunąć mysz aż do uzyskania żądanego położenia przeciąganego obiektu.
- zaznaczenie ciągu znaków należy ustawić kursor bezpośrednio przed pierwszym znakiem, a następnie wcisnąć lewy przycisk myszy i nie puszczając go przesunąć mysz w taki sposób, aby kursor znalazł się za ostatnim znakiem. Wybrany ciąg znaków powinien być teraz wyświetlany na ciemnym tle. Zaznaczenie ciągu znaków wykonuje się w przypadku operacji kopiowania i wklejania.

Wybranie profilu, wybranie funkcji z menu i z paska narzędzi - wykonuje się poprzez kliknięcie nazwy profilu, nazwy funkcji lub ikony.

# **3.2. Posługiwanie się klawiaturą**

Aby wywołać polecenie programu za pomocą klawiatury, często należy nacisnąć kombinację dwóch lub więcej klawiszy. Oznacza to, że klawisze te powinny być wciskane jednocześnie (klawisz1 + klawisz2).

**Wybranie profilu** - należy nacisnąć klawisz TAB (przesunięcie kursora na nazwę profilu), a następnie wybrać odpowiednią zakładkę za pomocą klawiszy strzałek "góra" lub "dół". Powtórne naciśnięcie klawisza TAB powoduje przesunięcie kursora na nazwę polecenia (możliwe jest wtedy wywołanie polecenia z zakładki za pomocą klawiatury).

**Wywołanie polecenia znajdującego się w zakładce** - należy przesuwać zaznaczenie (kursor) za pomocą klawiszy "góra" lub "dół" tak długo, aż wybrane polecenie będzie wyświetlane na niebieskim tle, a następnie nacisnąć klawisz klawiatury Enter.

Wywołanie funkcji z menu - należy najpierw wybrać pozycję menu głównego ("rozwinąć" menu programu) wciskając jednocześnie klawisz Alt i klawisz pierwszej litery danej pozycji menu. Następnie należy wybrać odpowiednią funkcję z menu rozwijanego, wciskając klawisz litery, która jest w nazwie tej funkcji podkreślona. Np. aby wybrać z menu System funkcję Start, należy jednocześnie wcisnąć klawisze Alt + S (wywołanie menu System), a następnie wcisnąć klawisz S (wywołanie funkcji Start).

**Zaznaczenie ciągu znaków** - należy ustawić kursor bezpośrednio przed pierwszym znakiem (za pomocą myszy lub strzałek klawiatury). Następnie należy trzymając wciśnięty klawisz Shift jednocześnie wciskać klawisz strzałki w prawo. Operację należy powtarzać tak długo, aż cały wybrany ciąg znaków będzie wyświetlany na ciemnym tle.

# **4. Podstawowe zasady pracy w systemie WINDOWS**

W programie CELAB teren istnieje szereg mechanizmów typowych dla programów działających w środowisku systemu operacyjnego Windows.

# **4.1. Okna**

Okna są podstawowym elementem organizacji wszystkich programów pracujących w systemie WINDOWS. Uruchomienie programu oznacza otworzenie jego okna. Każde wywoływane w programie polecenie otwiera własne okno. Każde z okien ma inne zadanie w programie.

Niniejszy program ma możliwość działania przy otwartych jednocześnie wielu oknach (uruchomionych jednocześnie wielu poleceniach). Jedno z nich jest zawsze oknem aktywnym. Jest to okno, w którym aktualnie znajduje się kursor – jest ono zawsze wyświetlane "na wierzchu". W oknie aktywnym, pasek na górze ma zazwyczaj kolor niebieski, we wszystkich pozostałych - kolor szary. Można zwiększać oraz zmniejszać rozmiar aktywnego okna, można również zmieniać jego położenie na ekranie komputera.

W prawym górnym rogu każdego okna znajdują się następujące przyciski, służące do zmiany rozmiaru oraz zamykania danego okna:

 $\overline{a}$ Minimalizacja okna - okno zostaje zmniejszone do postaci paska. Aby odzyskać okno, należy nacisnąć znajdujący się na pasku przycisk powiększający okno do maksymalnego rozmiaru lub przycisk powiększający okno do poprzedniego rozmiaru.

ĐΙ Okno przyjmuje uprzednio ustalony przez użytkownika rozmiar. Możliwe jest zmniejszenie i zwiększenie okna.

 $\Box$ Maksymalne powiększenie okna - do największego dopuszczalnego rozmiaru. Nie jest możliwe jego zmniejszenie za pomocą myszy.

 $\vert x \vert$ Zamknięcie okna.

Aby **przesunąć okno** w inne miejsce ekranu, należy ustawić kursor na pasku tytułu okna, nacisnąć lewy przycisk myszy i nie puszczając go przesunąć mysz aż do uzyskania żądanego położenia okna na ekranie komputera.

Aby **zmniejszyć** lub **zwiększyć okno**, należy ustawić kursor na krawędzi okna lub w narożniku okna. Należy tak długo szukać właściwego położenia kursora, aż przyjmie on odpowiedni wygląd (patrz opis w tabeli poniżej). Gdy to nastąpi, należy wcisnąć lewy przycisk myszy i nie puszczając go przesunąć mysz aż do uzyskania żądanego rozmiaru okna.

Kursor może przyjmować następujący wygląd:

możliwe jest przesuwanie okna

৸ৼ I

możliwe jest zmniejszenie i zwiększenie okna: można przesuwać górną lub dolną krawędź okna w górę lub w dół

 $\leftrightarrow$ możliwe jest zmniejszenie i zwiększenie okna: można przesuwać lewą lub prawą krawędź okna w lewo lub w prawo

możliwe jest zmniejszenie i zwiększenie okna: można dowolnie przesuwać narożnik okna

możliwe jest wprowadzanie lub edycja danych

 $\top$ 

# **W menu Okna znajdują się funkcje służące do zmiany rozmiaru i rozmieszczenia okien.**

Okna kaskadowo - okna będą leżały jedno na drugim nie przykrywając się całkowicie.

Okna sąsiadujące poziomo (pionowo) – wszystkie otwarte w programie okna zostaną ułożone poziomo (pionowo) jedno obok drugiego. Nie będą się przy tym nawzajem przesłaniały i będą wypełniać równomiernie całe okno programu.

Duże okna - wszystkie otwarte w programie okna zostaną powiększone do największego możliwego rozmiaru. Będzie nadal istniała możliwość zmiany rozmiaru i położenia okien.

Minimalizuj wszystkie okna - wszystkie otwarte w programie okna przyjmą postać paska.

Cofnij - cofnięcie ostatnio wydanej funkcji menu Okna.

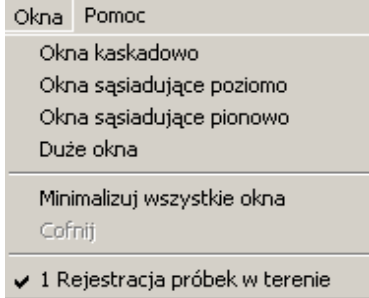

Na dole menu znajdują się nazwy otwartych okien. Znaczek wskazuje, które okno jest aktualnie aktywne. Można wybrać za pomocą myszy jedną z wyświetlanych tu nazw okien - wybrane okno stanie się wtedy oknem aktywnym (będzie wyświetlane "na wierzchu").

## **4.2. Kopiowanie i wklejanie**

System Windows umożliwia skopiowanie dowolnego, już wprowadzonego ciągu znaków, a następnie umieszczenie go (wklejenie) w dowolnym miejscu. Oto zasada postępowania:

- Należy zaznaczyć za pomocą myszy lub klawiatury odpowiedni fragment danych.
- Jeżeli kopiowany fragment powinien pozostać na swoim miejscu, należy wcisnąć kombinację klawiszy Ctrl + C.
- Jeżeli fragment ten powinien zostać przeniesiony z miejsca kopiowania do miejsca wklejania (skasowany w jednym miejscu i zapisany w drugim), należy wcisnąć Ctrl + X
- Należy następnie ustawić kursor w miejscu gdzie ma być wstawiona kopia znaków i nacisnąć klawisze Ctrl + V

*UWAGA: Jeżeli w momencie wklejania (Ctrl + V) jakieś znaki były zaznaczone (wyświetlane na ciemnym tle), to wklejana kopia zastąpi zaznaczone znaki.*

Po wykonaniu kopiowania (Ctrl + C lub Ctrl + X) zaznaczony ciąg znaków jest pamiętany w tzw. **Schowku** aż do następnego kopiowania. Aby wkleić w wiele miejsc ten sam ciąg znaków, wystarczy powtarzać operację wklejania. Powtarzanie kopiowania nie jest konieczne.

Jednoczesne naciśnięcie klawiszy Ctrl + Z powoduje cofnięcie skutków ostatnio wykonanego polecenia edycyjnego.

# **5. Podstawowe zasady wypełniania pól edycyjnych**

W większości poleceń programu istnieje konieczność wprowadzania danych do przeznaczonych do tego pól edycyjnych.

Niektóre pola muszą być wypełnione, by możliwe było zapisanie pozycji. Pola te są opisane czerwoną czcionką.

Jeżeli z prawej strony pola do wprowadzania danych znajduje się strzałka (lub strzałka pojawia się po wybraniu pola za pomocą myszy), oznacza to, że do tego pola można wprowadzać wartości z tzw. **słownika**.

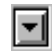

Do niektórych pól tego typu można wprowadzić tylko wartości wybrane ze słownika (pole nie przyjmuje wtedy znaków z klawiatury), inne można wypełnić albo wpisując tekst z klawiatury, albo wybierając go ze słownika (przyspieszenie wprowadzania danych).

Czasem ze względu na niewielki rozmiar pola strzałka słownika pojawia się dopiero wtedy, gdy użytkownik umieści kursor w tym polu (wybierze je za pomocą myszy lub klawiatury).

Aby wprowadzić do pola edycyjnego tekst wybrany ze słownika, należy kliknąć strzałkę znajdującą się z prawej strony pola - pojawi się wtedy lista pozycji słownika, z której należy wybrać za pomocą myszy odpowiednią pozycję (jeżeli na liście nie są widoczne wszystkie pozycje, z prawej strony pojawiają się strzałki umożliwiające przewijanie listy).

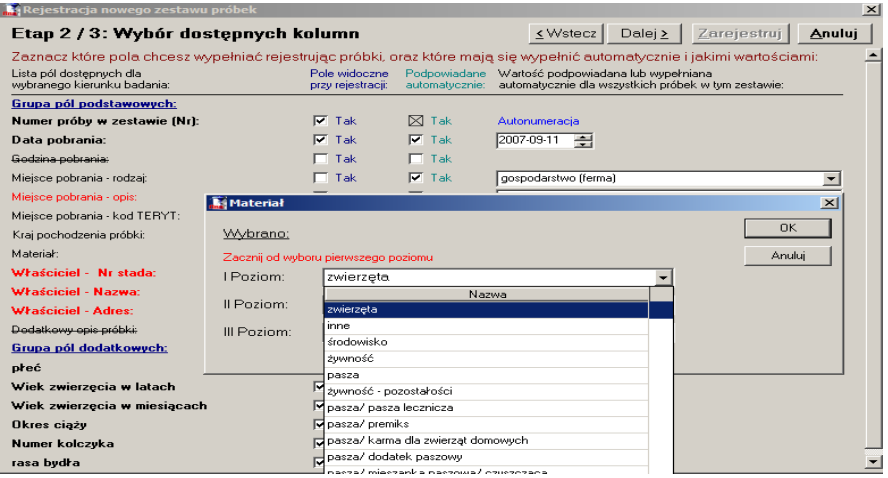

Aby wybrać pozycję słownika za pomocą klawiatury, należy nacisnąć klawisz pierwszej litery żądanej pozycji (na przykład na polu Materiał – literę M). Jeżeli pojawi się inna pozycja zaczynająca się na tę samą literę (np. Mączki, Mięso i przetwory mięsne), należy powtórnie nacisnąć klawisz pierwszej litery (M), aż do uzyskania żądanego rezultatu. Do wyszukiwania odpowiedniej pozycji ze słownika za pomocą klawiatury, mogą także posłużyć klawisze strzałek "góra" i "dół" (należy naciskać klawisze strzałek "góra", "dół", aż do wyszukania żądanego rekordu). Jednoczesne naciśnięcie klawiszy Alt + "dół" umożliwia "rozwinięcie" oraz "zwinięcie" listy pozycji słownika.

圄

Takie strzałki umożliwiają wprowadzenie daty za pomocą myszy. Wybranie za pomocą myszy jednej ze strzałek powoduje wprowadzenie do pola zerowej daty. Powtórne kliknięcie strzałki powoduje wpisanie do pola aktualnej daty. Jeżeli ustawimy kursor na polu roku, miesiąca lub dnia to po naciśnięciu strzałki w górę lub dół wartość tego pola, na którym znajduje się kursor, zostanie zwiększona lub zmniejszona.

Naciśnięcie klawisza Insert (INS) w momencie, gdy kursor znajduje się na polu daty, powoduje wpisanie do tego pola aktualnej daty. Oczywiście można także wpisać datę za pomocą klawiatury.

Jeżeli pole nie posiada strzałki z prawej strony, oznacza to, że należy do niego wpisać dane za pomocą klawiatury.

Program podpowiada wpisy do niektórych pól. Użytkownik może wprowadzić inne dane w miejsce wartości podpowiadanych przez program.

Aby przejść do edycji następnego pola, należy wcisnąć klawisz klawiatury TAB lub kliknąć następne pole za pomocą myszy

Strzałki znajdujące się z prawej strony okna umożliwiają "przewinięcie" obszaru do wprowadzania danych i dostęp do pól, które nie mieszczą się na aktualnie wyświetlanym ekranie.

# **6. Dodawanie zestawu badań**

W profilach programu znajdują się polecenia programu, pozwalające na wprowadzanie do baz danych informacji związanych ze zbieraniem próbek w terenie.

# **6.1. Dodawanie zestawu badań**

Po zalogowaniu w prawej części ekranu pojawi się puste miejsce, przeznaczone na listę zestawów badań.

Pod paskiem narzędzi znajdują się pola służące do ograniczania liczby i rodzaju wyświetlanych rekordów.

Pole **Kierunek badania** służy do określenia z jakiego kierunku badań chcemy zobaczyć próbki. Po wybraniu jednej z pozycji słownika i kliknięciu przycisku **Odśwież,** program dokona selekcji i wyświetli w oknie poniżej, tylko rekordy przypisane do danego kierunku.

Pole **Status** służy do określenia jakiego rodzaju mają być wyświetlane dokumenty. Ze słownika możemy wybrać dwie opcje – Brudnopis lub Czystopis. Po wybraniu jednej z pozycji słownika i kliknięciu przycisku **Odśwież,** program dokona selekcji i wyświetli w oknie poniżej, tylko rekordy przypisane do danego statusu.

Pole **Data rejestracji** służy do ograniczania liczby wyświetlanych rekordów według daty ich rejestracji. Kliknięcie na strzałkach znajdujących się z prawej strony pola powoduje wyświetlenie daty. Kliknięcie na strzałce w dól powoduje wyświetlenie samych zer w dacie i możliwość ręcznego uzupełnienia daty, natomiast kliknięcie strzałki w górę powoduje wyświetlenie aktualnej daty. Po wypełnieniu pól i kliknięciu przycisku **Odśwież,** program dokona selekcji i wyświetli w oknie poniżej, tylko rekordy zarejestrowane w danym przedziale czasowym.

Pole **Wybierz z listy** jest to pole słownikowe i ogranicza wyświetlanie rekordów np. Do bieżącego miesiąca, dnia lub poprzedniego miesiąca, tygodnia itp. Po wybraniu pozycji ze słownika należy kliknąć przycisk **Odśwież,** program dokona selekcji i wyświetli w oknie poniżej, tylko rekordy zarejestrowane w danym przedziale czasowym.

Aby wprowadzić nowy zestaw badań należy po uprzednim zalogowaniu się do profilu wybrać myszką ikonę Dodaj z paska narzędzi, lub wybrać z menu Edycja/ Dodaj pozycję na końcu. Funkcję tę można również wywołać klikając odpowiednią kombinację znaków: Shift + Alt + Ins

Spowoduje to otwarcie okna Rejestracja nowego zestawu próbek:

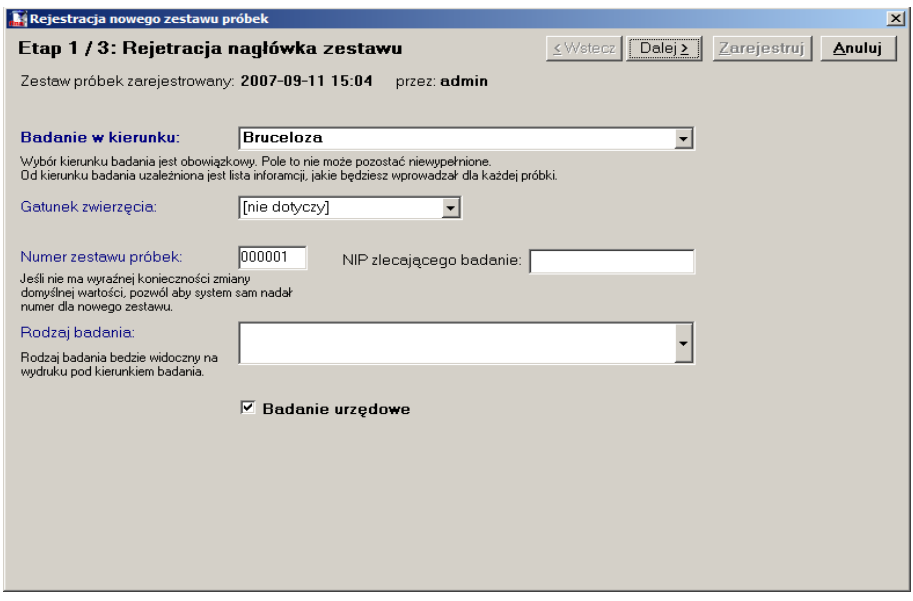

Z prawej strony okna znajdują się cztery przyciski:

Przycisk **Wstecz** na tej stronie jest nieaktywny. Przycisk ten służy do cofania do poprzedniego okna.

Przycisk **Dalej** służy do zatwierdzenia wprowadzonych danych i powoduje przeładowanie do następnego okna.

Przycisk **Zarejestruj** na tej stronie jest nieaktywny. Przycisk ten służy do zapisania, zarejestrowania wprowadzonych w kolejnych etapach danych. Uaktywnia się dopiero w ostatnim etapie rejestrowania zlecenia, powoduje zapisanie wprowadzonych danych i dodanie kolejnej pozycji na liście wprowadzonych zestawów próbek.

Przycisk **Anuluj** służy do anulowania wprowadzonych danych. Wciśnięcie tego przycisku powoduje zamknięcie okna i niezapisanie danych.

Wypełnienie pola **Badanie w kierunku** jest konieczne do dalszej rejestracji. Od kierunku badania uzależniona jest lista informacji, jakie będą wprowadzane dla każdej próbki. Aby wypełnić to pole należy kliknąć na strzałce znajdującej się z prawej strony tego pola co spowoduje rozwinięcie listy kierunków badań, następnie należy wybrać kierunek badania i kliknąć na nim.

Pole **Gatunek zwierzęcia** jest to pole słownikowe aby je wypełnić należy kliknąć na strzałce znajdującej się z prawej strony tego pola a następnie wybrać gatunek z listy która się pojawiła.

Pole **Numer zestawu próbek** – system automatycznie wprowadza wartość w tym polu. Można zmienić ten numer, ale jeśli nie ma wyraźnej konieczności – to należy pozostawić numer nadany automatycznie.

Do pola **NIP zlecającego badanie** należy wprowadzić numer NIP zlecającego badanie.

Wpis w polu **Rodzaj badania** będzie widoczny na wydruku pod kierunkiem badania.

Przełącznik **Badanie urzędowe** należy zaznaczyć gdy badanie jest przeprowadzane na zlecenie urzędu.

Po wypełnieniu pól z danego okna należy zatwierdzić przyciskiem **Dalej.**

Spowoduje to przejście do następnego okna:

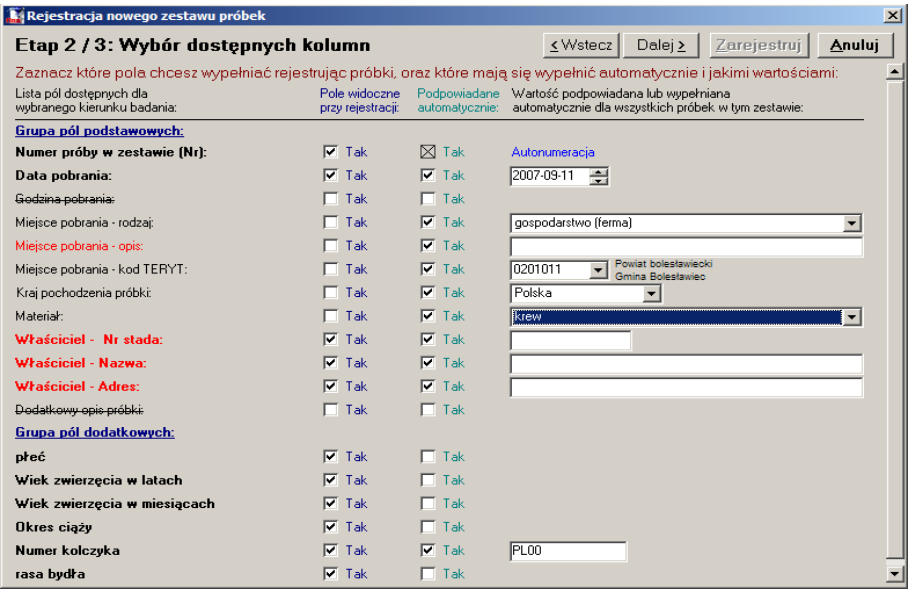

Z prawej strony okna znajdują się cztery przyciski:

Przycisk **Wstecz** służy do cofania do poprzedniego okna.

Przycisk **Dalej** służy do zatwierdzenia wprowadzonych danych i powoduje przeładowanie do następnego okna.

Przycisk **Zarejestruj** na tej stronie jest nieaktywny. Przycisk ten służy do zapisania, zarejestrowania wprowadzonych w kolejnych etapach danych. Uaktywnia się dopiero w ostatnim etapie rejestrowania zlecenia, powoduje zapisanie wprowadzonych danych i dodanie kolejnej pozycji na liście wprowadzonych zestawów próbek.

Przycisk **Anuluj** służy do anulowania wprowadzonych danych. Wciśnięcie tego przycisku powoduje zamknięcie okna i niezapisanie danych.

W dolnej części okna pod kreską, znajdują się kolumny określające dany zestaw badań. W pierwszej kolumnie znajdują się lista pól dostępnych dla wybranego kierunku badania, grupy pól podstawowych i dodatkowych. Przełączniki znajdujące się po prawej stronie tych pól w dwóch kolumnach służą do ustalenia jakie pola będą przy danym zestawie widoczne i w jaki sposób będą wypełniane.

Zaznaczenie przełącznika w pierwszej kolumnie oznacza że dane pole będzie widoczne przy rejestracji.

Zaznaczenie przełącznika w drugiej kolumnie oznacza że wartości jakie mają być wprowadzone do tego pola będą podpowiadane automatycznie. (Wartość jest automatycznie podpowiadana lub wypełniana dla wszystkich próbek w tym zestawie.)

Pole **Data pobrania** jest wypełniane automatycznie, ale istnieje możliwość zmiany daty w tym polu.

Pole **Miejsce pobrania – rodzaj**, aby wypełnić to pole należy kliknąć na strzałce przy tym polu co spowoduje rozwinięcie listy słownika, następnie należy wybrać pozycje klikając na niej lewym klawiszem myszy.

Pole **Miejsce pobrania – kod TERYT (GUS)**, jest wypełniane automatycznie, wprowadzonym przy zakładaniu profilu kodem terenu, na którym pracuje dany użytkownik.

Pole **Materiał** jest to pole słownikowe. Po kliknięciu na strzałce z prawej strony pola pojawia się okno zatytułowane Materiał, z której należy wybrać materiał na trzech różnych poziomach.

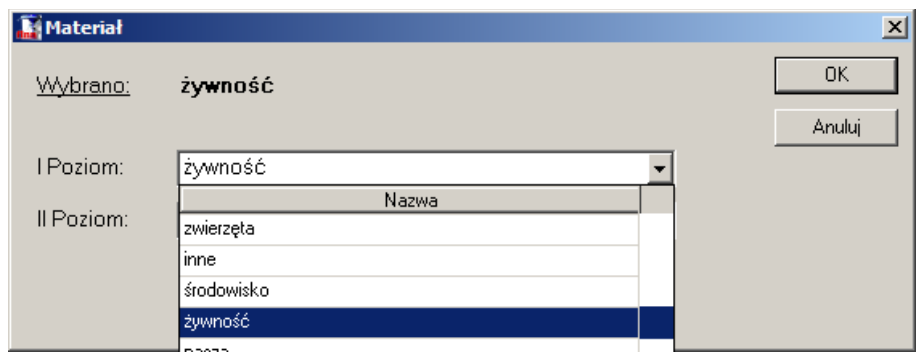

Aby wybrać materiał na poziomie pierwszym należy kliknąć na strzałce przy polu I Poziom, spowoduje to rozwinięcie listy. Następnie należy wybrać jedną z pozycji listy poprzez kliknięcie lewym klawiszem myszy na wybranej pozycji. Po dokonaniu wyboru na poziomie pierwszym pojawi się pole poziomu drugiego.

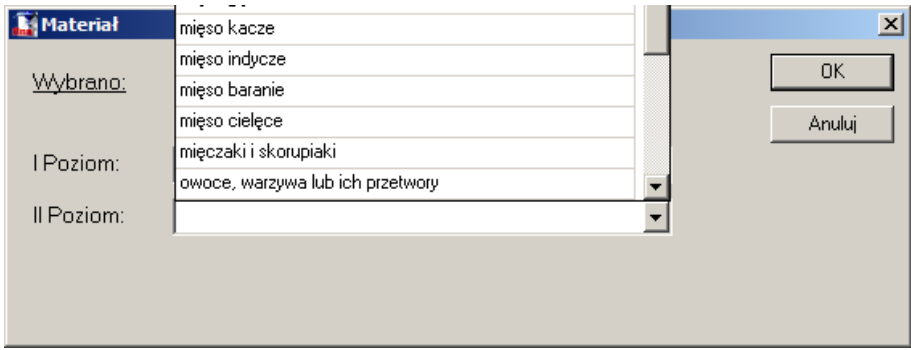

Na poziomie drugim znajduje się dalsza klasyfikacja materiału wybranego wcześniej na poziomie pierwszym. Zmienia się ona w zależności od tego co znajduje się w polu I Poziom. Po wypełnieniu pola II Poziom, pojawia się ostatnia trzecia klasyfikacja materiałów (najbardziej szczegółowa).

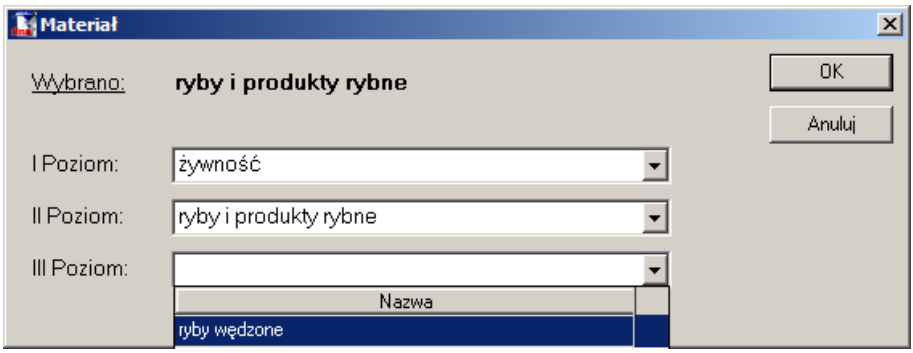

Po wybraniu pozycji z pola III Poziom należy kliknąć przycisk OK aby zatwierdzić dokonany wybór.

Pole **Właściciel – nazwa** – do tego pola należy wprowadzić nazwisko lub nazwę właściciela badanego zwierzęcia. Jeśli nazwa była juz wcześniej wprowadzana to program automatycznie będzie podpowiadał w tym polu wcześniej wprowadzone dane.

Pole **Właściciel – adres** – do tego pola należy wprowadzić dokładny adres właściciela zwierzęcia.

Pole **Właściciel – nr stada** – w tym polu należy wprowadzić numer stada do jakiego należy zwierze.

Pole **Dodatkowy opis zwierzęcia** służy do zamieszczenia dodatkowego opisu dotyczącego badanego zwierzęcia.

Pole **Opis zwierzęcia – rodzaj** ... - jest to pole słownikowe, aby je wypełnić należy dokonać wyboru klikając na strzałce znajdującej się z prawej strony pola, a po rozwinięciu listy kliknąć na wybranej pozycji lewym klawiszem myszy.

Pole **Opis zwierzęcia – płeć** - jest to pole słownikowe, aby je wypełnić należy dokonać wyboru klikając na strzałce znajdującej się z prawej strony pola, a po rozwinięciu listy kliknąć na wybranej pozycji lewym klawiszem myszy.

Pole **Opis zwierzęcia – wiek** służy do wpisania wieku zwierzęcia.

Pole **Opis zwierzęcia – okres ciąży** – w tym polu należy wpisać okres ciąży.

Pole **Opis zwierzęcia – nr kolczyka** służy do wpisania numeru kolczyka zwierzęcia. Jeśli numer jest nieprawidłowy będzie wyświetlany na czerwono w oknie nowego zestawu.

Aby zatwierdzić należy kliknąć lewym klawiszem myszy przycisk **Dalej**

Spowoduje to otwarcie okna weryfikującego poprawność wypełnionych wcześniej (w poprzednich dwóch oknach) wpisów. W przypadku ominięcia jakiegoś pola lub niepoprawnego wypełnienia któregoś z pól, w tym oknie zostanie to zweryfikowane. Jeśli wpis jest niepoprawny to w tym oknie zostanie umieszczona informacja dokładnie opisująca które pole należy poprawić.

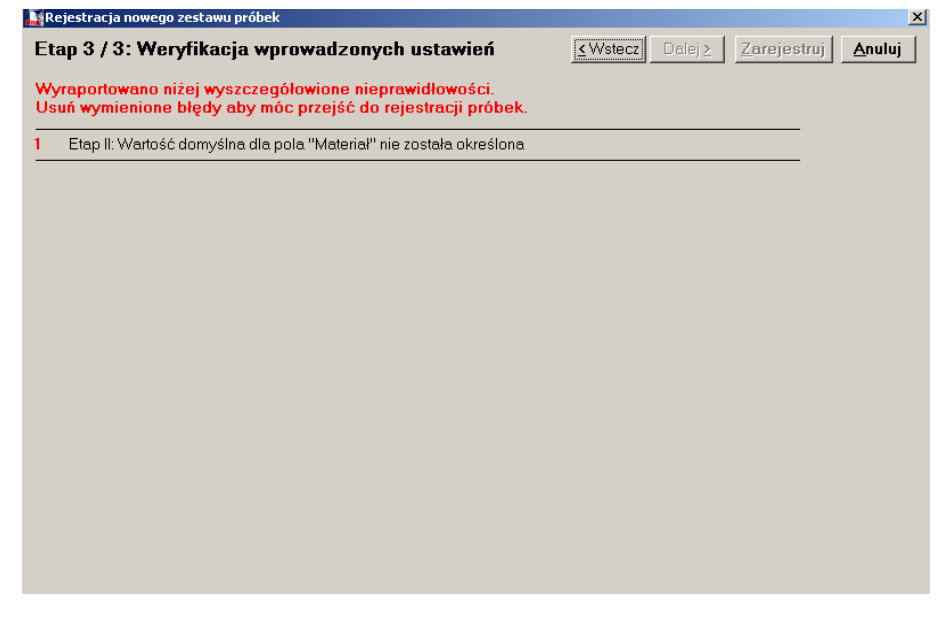

*Uwaga: Jeśli błąd nie zostanie poprawiony, to program nie pozwoli zapisać danych (utworzyć nowego zestawu badań).*

Aby poprawić błędnie wypełnione pole należy kliknąć przycisk Wstecz i dokonać zmian na odpowiednim polu, a następnie ponownie zatwierdzić klikając przycisk Dalej.

Jeśli wszystkie pola są poprawnie wypełnione w oknie weryfikacji pojawi się napis potwierdzający poprawność wprowadzonych dany i zostanie uaktywniony przycisk **Zarejestruj**

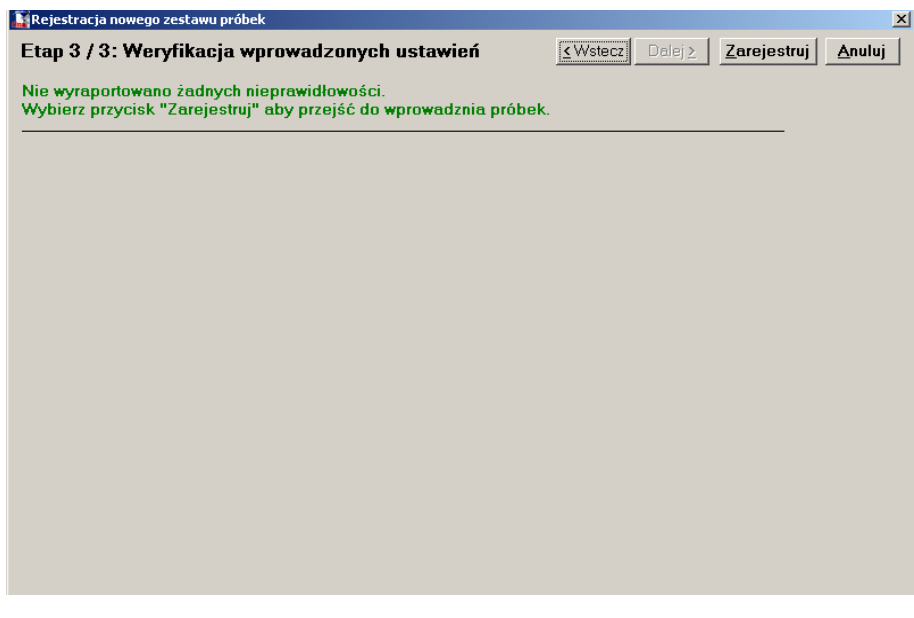

Po kliknięciu tego przycisku zestaw badań zostanie zapisany. Spowoduje to zamknięcie poprzedniego okna i otworzenie okna **Dodaj grupę próbek**.

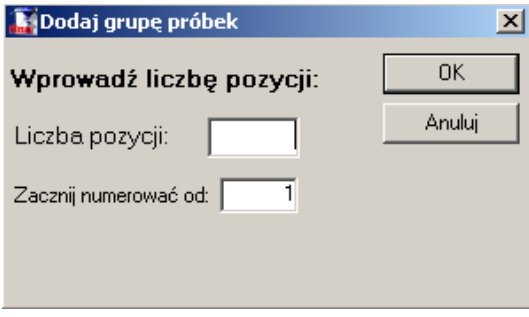

W powyższym oknie należy wprowadzić do pola **Liczba pozycji** liczbę próbek którą chcemy utworzyć w danym zestawie.

Pole **Zacznij numerować od** służy do ustalenia sposobu numeracji. Liczna w tym polu jest automatycznie podpowiadana, ale istnieje możliwość zmiany numeracji. np. Do jednego badania może być przypisane kilka grup próbek. Pole to stwarza możliwość numerowania kolejnych grup próbek, kolejnymi numerami tzn. pierwsza grupa 1-5 druga 6-9 itd. W obrębie jednego badania.

Jeśli wprowadzimy liczbę pozycji to w oknie zestawu pojawi się wprowadzona liczba próbek. Niektóre pola w oknie zestawu będą uzupełnione danymi wprowadzonymi podczas tworzenia zestawu.

Jeśli pole Liczba pozycji nie zostanie uzupełnione i zatwierdzone przyciskiem Ok to okno początkowo będzie puste.

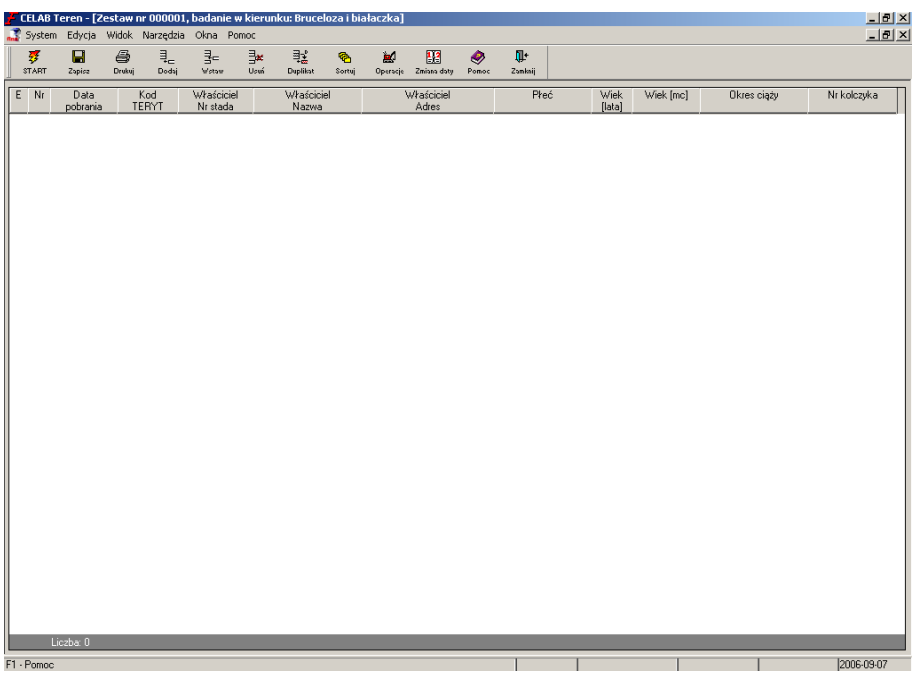

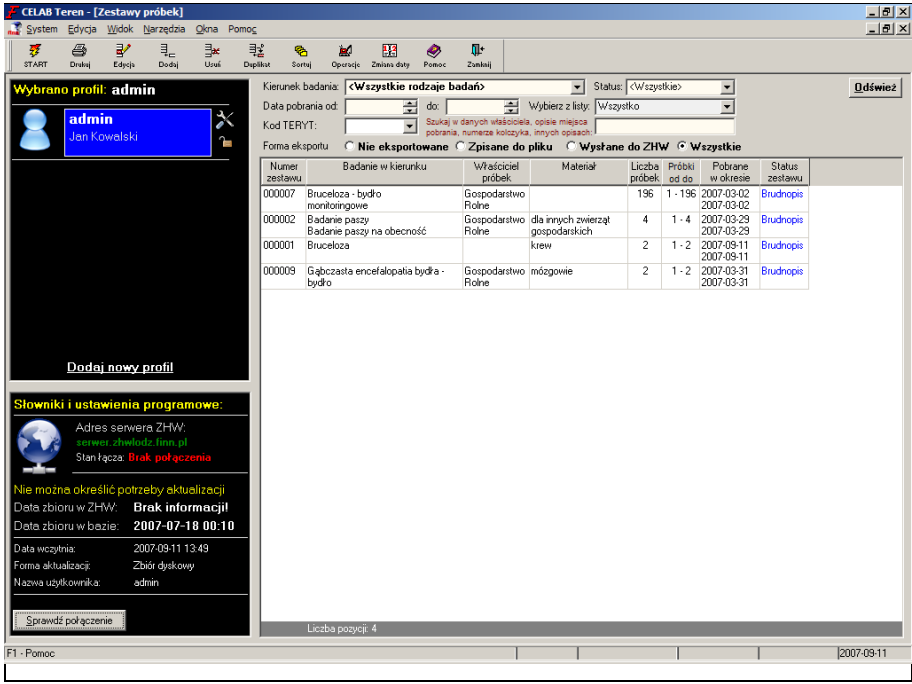

W oknie zatytułowanym Nowy zestaw można dodać próbki. Jeśli wyjdziemy z tego okna zanim zostaną dodane próbki to w oknie rejestracji próbek na liście zestawów badań pojawi się pozycja założonego zestawu, ale w kolumnie liczba próbek jest wpisane "0".

# **6.2. Dodawanie próbek do zleceń**

Po dodaniu zestawu badań można wprowadzić próbki.

Aby do utworzonego zestawu badań wprowadzić próbki, należy kliknąć na ikonie **Dodaj** lub z menu Edycja wybrać funkcję **Dodaj pozycję na końcu,** spowoduje to dodanie w otwartym oknie nowego rekordu wypełnionego danymi uprzednio wpisanymi w czasie rejestracji danego zestawu badań.

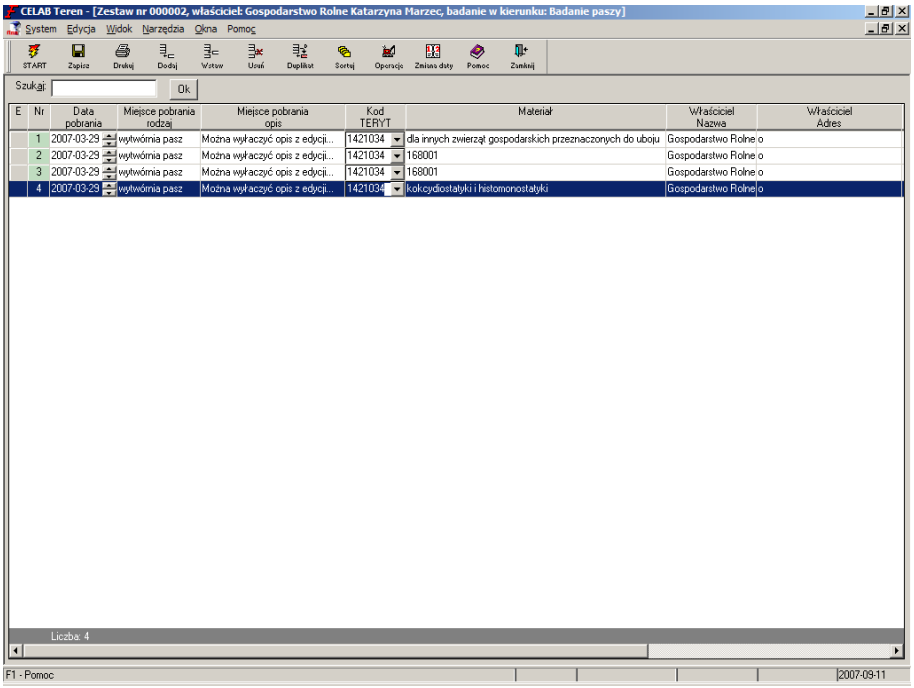

Można zmienić treść wpisów klikając na polach które należy zmienić, lewym klawiszem myszy, a następnie w przypadku pól słownikowych należy wybrać inną pozycję z listy która się pojawi. W przypadku pól tekstowych lub numerycznych należy wpisać odpowiednie wartości.

Aby dodać próbki do zlecenia można to zrobić za pomocą ikony **dodaj** lub **wstaw, duplikuj** lub **Operacje/ dodaj grupę próbek.**

Aby dodać próbki do zlecenia, którego okno zostało zamknięte, należy dwu kliknąć na zleceniu. Po otwarciu okna należy postępować według wyżej opisanego wzoru.

# **7. Funkcje menu i paska narzędzi**

## **7.1. Podstawowe funkcje menu i paska narzędzi**

#### **Start**

W celu uruchomienia funkcji Start należy: wybrać myszką ikonę Start z paska narzędzi, lub wybrać z menu System funkcję Start, lub nacisnąć klawisz klawiatury F12.

寥 START

Funkcja ta powoduje wyświetlenie okna startowego programu, zawierającego profile użytkowników i główne polecenia programu.

#### **Zapisz**

Wprowadzane dane są pamiętane przez program, lecz nie pociąga to za sobą ich zapamiętania w dyskowej bazie danych. Zapamiętanie danych na dysku ma miejsce podczas zamykania okna, w którym były wprowadzane (po potwierdzeniu użytkownika). Możliwe jest także zapamiętanie danych w trakcie edycji, w chwili dowolnie wybranej przez użytkownika. Wykonuje się to za pomocą funkcji **Zapisz.**

# 답

Zapise

Funkcję tę można uruchomić poprzez kliknięcie ikony Zapisz na pasku narzędzi, lub wybierając funkcję Zapisz z menu System, lub naciskając jednocześnie klawisze Ctrl + S.

Po kliknięciu tej funkcji pojawia się okno:

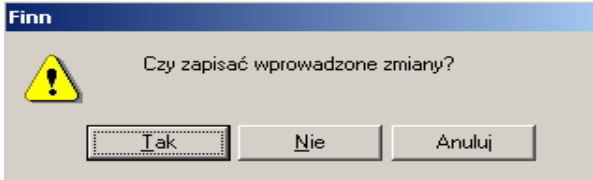

Należy kliknąć przycisk Tak – spowoduje to zapisanie wprowadzonych danych.

Jeśli kolejność numeracji nie jest zachowana to po kliknięciu zapisz a następnie potwierdzeniu chęci zapisu pojawi się następujące okno:

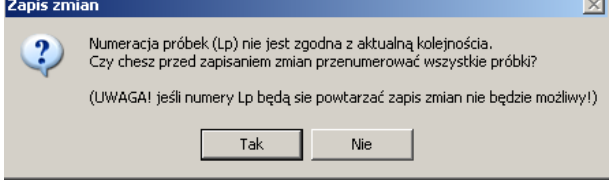

Po kliknięciu przycisku Tak nastąpi przenumerowanie próbek. Jeśli były dwa takie same numery to numeracja zostanie zmieniona w taki sposób aby numery się nie powtarzały. lub jeśli nie było zachowanej kolejności numeracji ale numery nie powtarzały się można kliknąć przycisk Nie co spowoduje zapisanie próbek w pierwotnej numeracji (bez zachowania kolejności).

*Uwaga: Jeśli numery będą się powtarzały zapis zmian nie będzie możliwy.*

# **Zmiana daty systemowej**

W celu uruchomienia funkcji Zmiana daty systemowej należy: wybrać myszką ikonę Zmiana daty z paska narzędzi, lub wybrać z menu System funkcję Zmiana daty systemowej.

1,2 Zmiana daty

Funkcja Zmiana daty systemowej umożliwia zmianę wartości aktualnej daty w programie.

## **Pomoc**

W celu uruchomienia funkcji Pomoc należy wybrać z menu Pomoc funkcję Pomoc, lub wybrać ikonę Pomoc z paska narzędzi, lub nacisnąć klawisz klawiatury F1.

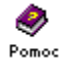

Funkcja ta wywołuje instrukcję ekranową opisującą aktualnie działające polecenie programu.

# **Zamknij okno**

W celu uruchomienia funkcji Zamknij okno należy: wybrać z menu System funkcję Zamknij okno lub wybrać ikonę Zamknij z paska narzędzi, lub nacisnąć kombinację klawiszy Ctrl + F4, lub nacisnąć myszą przycisk **x** znajdujący się w prawym górnym rogu zamykanego okna funkcji.

# Πŀ

Zamknij

Uruchomienie tej funkcji powoduje zamknięcie aktywnego okna programu i zakończenie działania obsługiwanej przez niego funkcji. Jeżeli w zamykanym oknie nie wszystkie dane zostały zapamiętane, pojawi się pytanie, czy należy je zapamiętać.

## **Koniec pracy**

W celu uruchomienia funkcji Koniec pracy należy: wybrać z menu System funkcję Koniec pracy, lub nacisnąć kombinację klawiszy Alt + F4, lub nacisnąć myszą przycisk **x** znajdujący się w prawym górnym rogu okna programu.

Wybranie tej funkcji powoduje zakończenie pracy z programem i powrót do systemu operacyjnego. Jeżeli nie wszystkie dane wprowadzone w programie zostały zapamiętane, pojawi się pytanie, czy należy je zapamiętać.

# **7.2. Funkcje edycyjne menu i paska narzędzi**

**Edycja**

W celu uruchomienia funkcji Edycja należy: wybrać myszką ikonę Edycja z paska narzędzi, lub wybrać z menu Edycja funkcję Edycja pozycji, lub nacisnąć kombinację klawiszy Ctrl + E.

⋑ Edycja

Wybranie funkcji Edycja powoduje przejście do listy pozycji - pola do wprowadzania i poprawiania danych zajmują cały ekran. Jest ona o wiele wygodniejsza w przypadku jednorazowego wprowadzania dużej ilości danych.

**Dodaj pozycję**

W celu uruchomienia funkcji Dodaj pozycję należy: wybrać myszką ikonę Dodaj z paska narzędzi, lub wybrać z menu Edycja funkcję Dodaj pozycję na końcu, lub nacisnąć jednocześnie klawisze Shift + Alt + Ins

ąË Dodaj

Funkcja ta dodaje nową pozycję **na końcu** listy (pola tej pozycji są wstępnie wypełnione danymi wprowadzonymi przy rejestracji zestawu próbek).

## **Wstaw pozycję**

W celu uruchomienia funkcji Wstaw pozycję należy: wybrać myszką ikonę Wstaw z paska narzędzi, lub wybrać z menu Edycja funkcję Wstaw pozycję, lub nacisnąć jednocześnie klawisze Alt + Ins.

4− Wstaw

Funkcja ta wstawia nową pozycję **ponad** zaznaczoną (wybraną) pozycją listy (pola tej pozycji są wstępnie wypełnione danymi wprowadzonymi przy rejestracji zestawu próbek).

# **Usuń pozycję**

W celu uruchomienia funkcji Usuń pozycję należy: wybrać myszką ikonę Usuń z paska narzędzi, lub wybrać z menu Edycja funkcję Usuń pozycję, lub nacisnąć jednocześnie klawisze Alt + Del.

₩ Usuń

Funkcja ta usuwa aktualną (wyświetlaną na niebieskim tle) pozycję rejestru.

## **Wstaw duplikat pozycji**

W celu uruchomienia funkcji Wstaw duplikat pozycji należy: wybrać myszką ikonę Duplikat z paska narzędzi, lub wybrać z menu Edycja funkcję Wstaw duplikat pozycji, lub nacisnąć jednocześnie klawisze Ctrl + Shift + D. A następnie należy wybrać z listy jedną z opcji duplikatu:

- Nagłówek zestawu + ustawienia edycji duplikuje nagłówek i ustawienia bez pozycji
- Nagłówek zestawu razem z pozycjami duplikuje nagłówek razem z pozycjami, funkcja ta jest przydatna jeśli dla jednego stada wykonujemy kilka badań.

퐾 Duplikat

Funkcja ta dodaje nową pozycję i kopiuje do niej dane wprowadzone dla pozycji aktualnej (wyświetlanej na niebieskim tle). Nowa pozycja zostaje utworzona pod pozycją podświetloną.

# **7.3. Funkcje narzędziowe menu i paska narzędzi**

# **Sortuj**

W celu uruchomienia funkcji Sortuj należy: wybrać myszką ikonę Sortuj z paska narzędzi, lub wybrać z menu Narzędzia funkcję Sortuj.

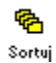

Sortowanie polega na porządkowaniu pozycji rejestru w sposób zamierzony przez Użytkownika.

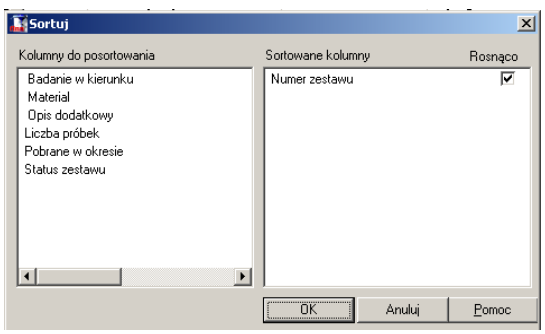

Pole **Kolumny do posortowania** zawiera kryteria sortowania możliwe do wyboru dla danego rejestru / kartoteki.

Pole **Sortowane kolumny** zawiera wybrane kryteria sortowania. Po przeniesieniu do okna Sortowane kolumny nazwy wybranego pola, wszystkie pozycje będą wyświetlane w kolejności określonej przez porządek alfabetyczny danych tego pola.

Aby wybrać kryterium sortowania, należy przeciągnąć odpowiednie nazwy pól za pomocą myszy z lewej do prawej części okna (wskazać odpowiednie kryterium, nacisnąć lewy przycisk myszy i nie zwalniając go przesunąć mysz aż do pojawienia się danego kryterium z prawej strony). Można również wybrać kryterium sortowania podwójnie klikając na wybranej nazwie pola. Potwierdzeniem wykonania operacji będzie pojawienie się danego kryterium w polu Sortowane kolumny.

Aby zrezygnować z kryterium sortowania, należy przeciągnąć je za pomocą myszy z prawej do lewej części okna. Można również podwójnie kliknąć na wybranym kryterium. Potwierdzeniem wykonania operacji będzie powrót danego kryterium do pola Kolumny do posortowania.

Przełącznik **Rosnąco**, znajdujący się z prawej strony wybranych kryteriów sortowania, umożliwia wybór kierunku sortowania.

Możliwe jest ustalenie kilku kryteriów sortowania. Istotna jest przy tym kolejność wyboru kryteriów (pierwsze kryterium jest wyświetlane na górze).

#### **Wybierz grupę**

W celu uruchomienia funkcji Wybierz grupę należy wybrać z menu Narzędzia funkcję Wybierz grupę.

Ta funkcja służy do ograniczenia liczby pozycji wyświetlanych w rejestrze / kartotece do pozycji spełniających ustalone kryteria.

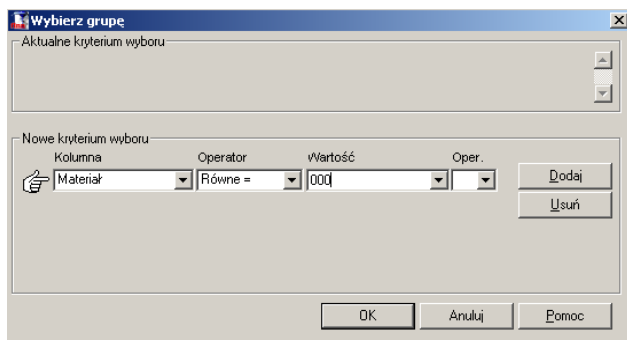

Po wywołaniu tej funkcji pojawi się okno Wybierz grupę, służące do wprowadzania kryterium wyboru wyświetlanych pozycji. W tym celu należy wybrać z listy rodzaj pola edycyjnego, którego wartość będzie brana pod uwagę w warunku, następnie wybrać ze słownika odpowiedni operator warunku (równy, różny, itd.), po czym wpisać wartość służącą jako wzorzec porównywania. Można wprowadzać dowolnie rozbudowane kryteria wyboru, wykorzystując operatory sumy logicznej (LUB) i iloczynu logicznego (I).

Na górze okna znajduje się pole **Aktualne kryterium wyboru**. Pole to prezentuje aktualnie obowiązujące kryterium wyboru wyświetlanych pozycji. Jeżeli jest ono puste, to aktualnie wyświetlane pozycje nie są ograniczone poprzez funkcję Wybierz grupę.

Aby usunąć aktualnie obowiązujące kryterium wyboru, należy wywołać funkcję Wybierz grupę i wcisnąć przycisk OK przy niewprowadzonym Nowym kryterium wyboru.

Za pomocą przycisku **Dodaj** można dodać nowy człon do kryterium wyboru.

Przycisk **Usuń** służy do usuwania zaznaczonego (wskazywanego znaczkiem) członu kryterium wyboru.

#### **Operacje**

W celu uruchomienia funkcji Operacje należy wybrać z menu Narzędzia funkcję Operacje, lub nacisnąć jednocześnie klawisze Ctrl + O.

# لط

Operacie

Po wywołaniu tej funkcji pojawi się menu, zawierające szereg funkcji narzędziowych specyficznych dla aktualnie uruchomionego polecenia programu.

Wywołanie tej funkcji na poziomie listy badań otwiera następujące menu:

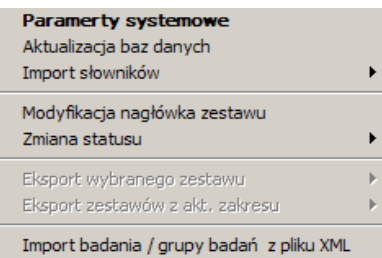

Po kliknięciu na funkcji **Parametry systemowe** otwiera się okno Parametry systemowe. W górnej części okna opisującej Adresy serwerów znajdują się dwa pola.

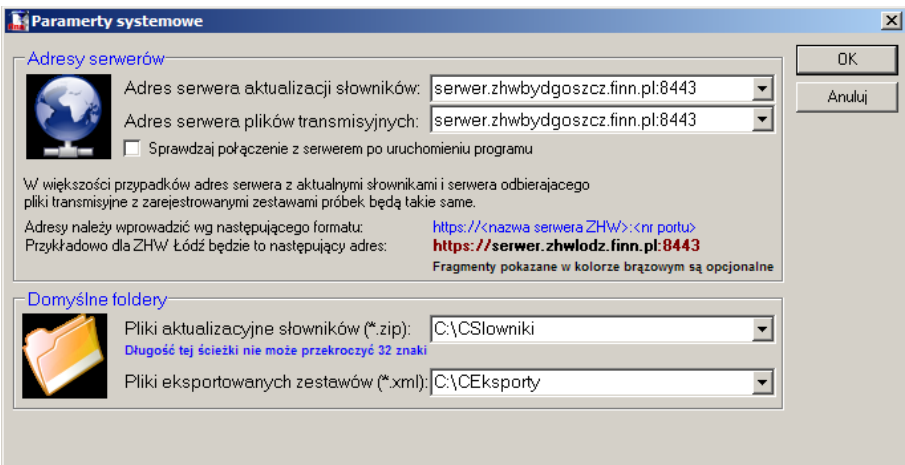

W polu **adres serwera aktualizacji słowników** należy wprowadzić adres serwera z którego będą pobierane aktualne słowniki. Aby to zrobić, należy kliknąć na strzałce znajdującej sie przy tym polu, a następnie z listy, która się pojawi, wybrać odpowiedni adres.

W polu **adres serwera plików transmisyjnych** należy wprowadzić adres serwera do którego będą wysyłane pliki transmisyjne. Aby to zrobić, należy kliknąć na strzałce znajdującej sie przy tym polu, a następnie z listy, która się pojawi, wybrać odpowiedni adres.

*Uwaga: W większości przypadków adresy serwera z aktualnymi słownikami i serwera odbierającego pliki transmisyjne z zarejestrowanymi zestawami próbek będą takie same.*

Zaznaczenie przełącznika **Sprawdzaj połączenie z serwerem po uruchomieniu programu** służy do automatycznego wykonywania tej czynności przez program z częstotliwością co 15 minut.

W dolnej części okna **Parametry systemowe** znajdują się dwa pola określające lokalizację domyślnych folderów dla słowników i eksportowanych zestawów.

W polu **Pliki aktualizacyjne słowników** znajduje się ścieżka dostępu pokazująca lokalizację katalogu ze słownikami. Domyślna ścieżka dostępu jest automatycznie uzupełniana podczas instalacji programu. Można zmienić ścieżkę dostępu wpisując nową za pomocą klawiatury, jednak wskazane jest korzystanie z domyślnych ustawień.

W polu **Pliki eksportowanych zestawów** znajduje się ścieżka dostępu pokazująca lokalizację katalogu do którego będą eksportowane zestawy. Domyślna ścieżka dostępu jest automatycznie uzupełniana podczas instalacji programu. Można zmienić ścieżkę dostępu wpisując nową za pomocą klawiatury, jednak wskazane jest korzystanie z domyślnych ustawień.

Po zatwierdzeniu wprowadzonych danych przyciskiem Ok zostaną one zapisane w programie.

Po kliknięciu na funkcji **Aktualizacja baz danych** otwiera się okno Aktualizacja baz danych. W dolnej części okna znajduje się przyciski dotyczące aktualizacji baz danych.

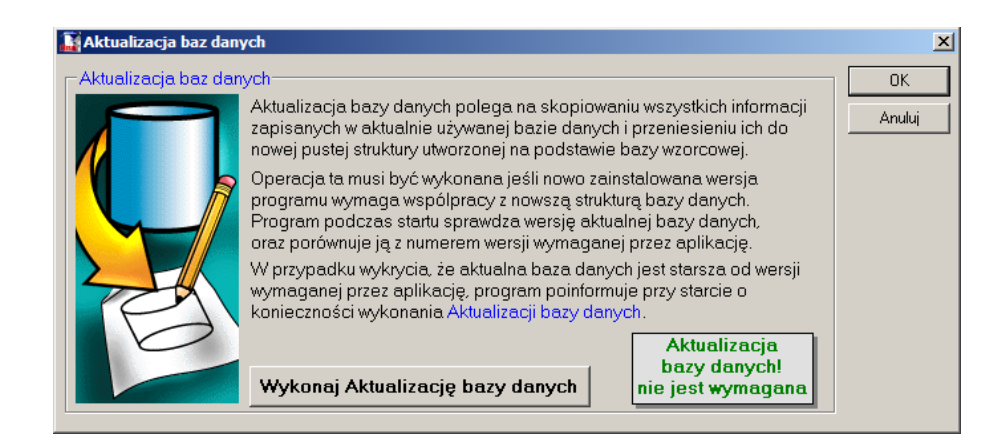

Kliknięcie na przycisku **Wykonaj Aktualizację bazy danych** otwiera okno aktualizacji:

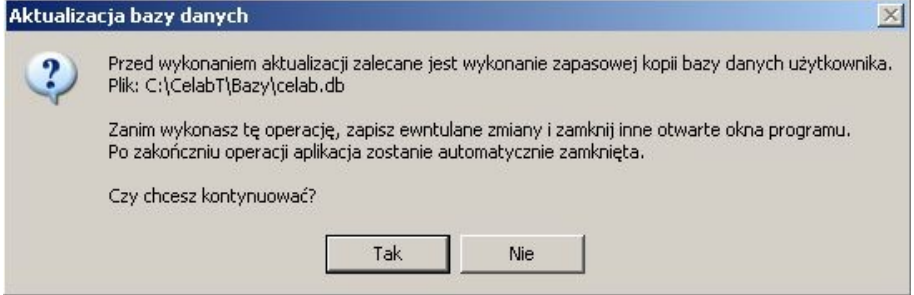

Po zatwierdzeniu operacji poprzez kliknięcie przycisku **OK** pojawia się okno Aktualizacja danych:

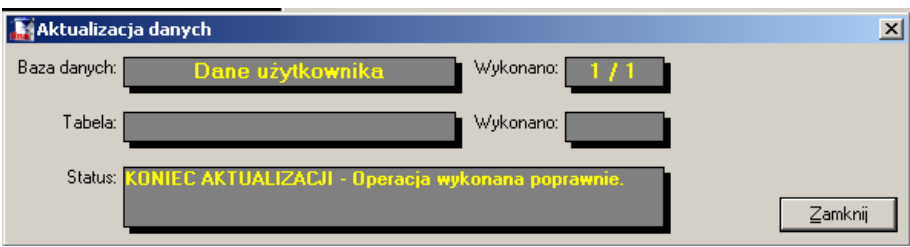

Po ukończeniu aktualizacji w polu status pojawi się komentarz "KONIEC AKTUALIZACJI – Operacja wykonana poprawnie" następnie należy kliknąć przycisk **zamknij**, co spowoduje zamknięcie programu i zaktualizowanie bazy danych.

Aktualizacja bazy danych polega na wykopiowaniu wszystkich informacji zapisanych w aktualnie używanej bazie danych i przeniesieniu ich do nowej pustej struktury utworzonej na podstawie bazy wzorcowej.

Operacja ta musi być wykonana jeśli nowo zainstalowana wersja programu wymaga współpracy z nowszą strukturą bazy danych . Program podczas startu sprawdza wersję aktualnej bazy danych oraz porównuje ją z numerem wersji wymaganej przez aplikację.

W przypadku wykrycia, że aktualna baza danych jest starsza od wersji wymaganej przez aplikację, program informuje przy starcie o konieczności wykonania Aktualizacji bazy danych.

Funkcja **Import słowników** zawiera dwie opcje:

• **Wczytaj pliki z dysku lub dyskietki**

# • **Wczytaj piliki bezpośrednio z ZHW**

Kliknięcie którejś z wyżej wymienionych opcji powoduje zaimportowanie plików w zależności od klikniętej opcji.

Funkcja **Modyfikacja nagłówka zestawu** jest aktywna gdy dotyczy zestawu badań, które są w Brudnopisie, powoduje otwarcie okna **Zmiana opisu dodatkowego zestawu**. Po wpisaniu do pola **Gatunek zwierzęcia** i do pola **Opis dodatkowy,** informacji które mają być w nim zawarte należy kliknąć przycisk OK, co spowoduje zamknięcie okna i zapisanie nowego opisu.

Jeśli zestaw badań jest zapisany do czystopisu funkcja ta jest nieaktywna.

Funkcja **Zmiana statusu** powoduje rozwinięci listy z dwiema pozycjami:

# • **Wybranego zestawu**

# • **Wszystkich z aktualnego zakresu**

W zależności o wybranej opcji zmiany statusu można dokonać w jednym zestawie lub we wszystkich zestawach. Podczas zmiany statusu dostępne są dwie opcje: Brudnopis i Czystopis. Status Brudnopis umożliwia wprowadzanie zmian w istniejącym juz zestawie. Status Czystopis uniemożliwia wprowadzania zmian, natomiast dokument o takim statusie można wysłać – wyeksportować.

Funkcja **Eksport wybranego zestawu** jest aktywna tylko dla statusu Czystopis i zawiera dwie opcje:

# • **Zapisz plik na dysk lub dyskietkę**

# • **Wyślij plik bezpośrednio do ZHW**

Pierwsza opcja powoduje zapisanie na dysku komputera na którym program jest zainstalowany lub na dyskietce.

Druga opcja jest aktywna tylko wtedy gdy komputer jest podłączony do internetu i jest połączony z serwerem - pozwala przesłać pliki do ZHW. Klikniecie na tej funkcji powoduje otworzenie okna zapisu na dysku komputera. Po zapisaniu pliku na dysku automatycznie zostanie otworzone okno przeglądarki internetowej w którym będzie trzeba pokazać ścieżkę dostępu do danego pliku i go wczytać.

Po wyeksportowaniu plików w zależności od sposobu, pojawi się przy statusie ikonka:

÷

dla zapisu na dyskietce pojawi się ikonka dyskietki

 $\overline{\vee}$ dla wysłania plików bezpośrednio do ZHW pojawi się ikonka koperty.

*Uwaga: Można wielokrotnie eksportować plik, lecz każda wykonana operacja będzie powodowała zmianę ikonki w zależności od miejsca wyeksportowania. Kliknięcie na tej ikonie prawym klawiszem myszy spowoduje otworzenie okna pokazującego historię wykonanych operacji.*

Funkcja **Eksport zestawów z aktualnego zakresu** zawiera dwie opcje:

- **Zapisz plik na dysk lub dyskietkę**
- **Wyślij plik bezpośrednio do ZHW**

Pierwsza opcja powoduje zapisanie na dysku komputera na którym program jest zainstalowany lub na dyskietce.

Druga opcja jest aktywna tylko wtedy gdy komputer jest podłączony do internetu i jest połączony z serwerem - pozwala przesłać pliki do ZHW. Klikniecie na tej funkcji powoduje otworzenie okna zapisu na dysku komputera. Po zapisaniu pliku na dysku automatycznie zostanie otworzone okno przeglądarki internetowej w którym będzie trzeba pokazać ścieżkę dostępu do danego pliku i go wczytać.

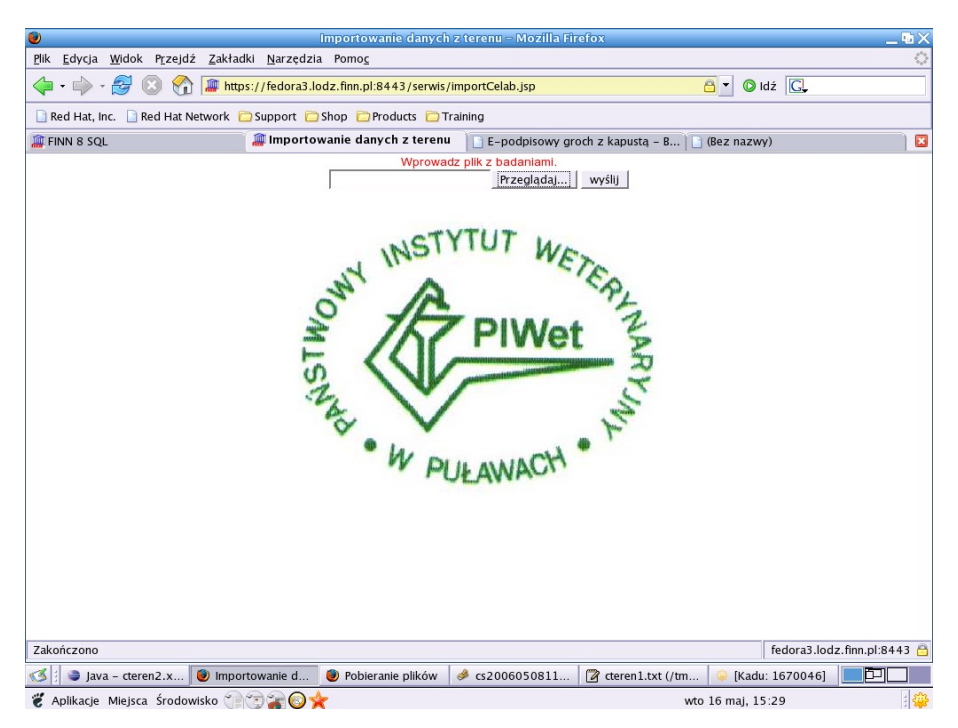

Po kliknięciu przycisku **Przeglądaj** należy podać ścieżkę dostępu (tam gdzie przed chwilą zapisywaliśmy plik z badaniami.) Po załadowaniu ścieżki dostępu należy kliknąć przycisk **Wyślij** co spowoduje automatyczne zapisanie przesyłanych informacji w bazie.

Wywołanie funkcji **Wyślij plik bezpośrednio do ZHW,** na poziomie listy próbek w danym zleceniu jest możliwe tylko jeśli statusem danego zlecenia jest Brudnopis. W przypadku (Czystopisu funkcja ta jest nieaktywna.) Wywołanie funkcji **Operacje** otwiera następujące menu:

Przenumeruj próbki Dodaj grupę próbek Usuń grupę próbek Zmiana ustawień edycji próbek

Funkcja **Import badania / grupy badań z pliku XML** służy do pobrania / importowania badań wcześniej zapisanych. Aby pobrać badania należy podać ścieżkę dostępu do miejsca, w którym znajduje się plik, następnie kliknąć na tym pliku i nacisnąć przycisk Otwórz.

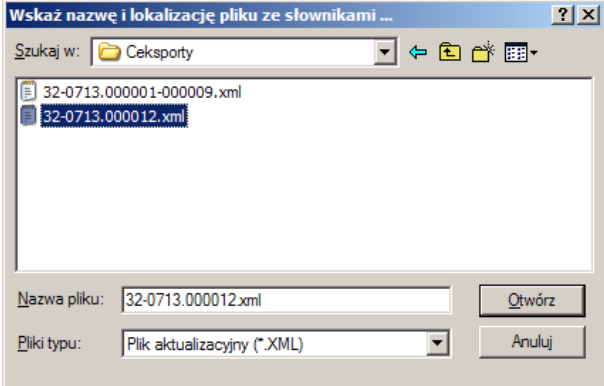

Co spowoduje zaladowanie do programu wybranych badań.

# **7.3.1. Przenumeruj próbki**

Funkcja **Przenumeruj próbki** służy do automatycznego ułożenia w kolejności i ewentualnie zmiany numeracji, tak aby numery się nie powtarzały lub aby wyeliminować ewentualne, niechciane przeskoki w numeracji. Można ją wywołać klikając menu Operacje/ Przenumeruj próbki.

Podczas zapisywania zmian w oknie edycji zestawu próbek program sprawdza, czy w zestawie występują próbki, których numer nie jest unikalny (powtarza się). Jeśli takie "podwójne" próbki zostaną odnalezione zapis wprowadzonych zmian nie będzie możliwy. W takiej sytuacji przed ponownym zapisem wskazane jest przenumerowanie.

# **7.3.2. Dodaj grupę próbek**

Funkcja **Dodaj grupę próbek** powoduje otworzenie okna o nazwie Dodaj grupę próbek. W polu **Liczba pozycji** należy wpisać ilość próbek, które chcemy utworzyć i zatwierdzić klikając przycisk Ok. Dopisane próbki zawierają dane, które zostały wprowadzone podczas tworzenia zestawu badań, dane te można zmienić klikając na poszczególnych pozycjach.

# **7.3.3. Usuń grupę próbek**

Kliknięcie funkcji **Usuń grupę próbek** powoduje otarcie okna Usuń grupę próbek:

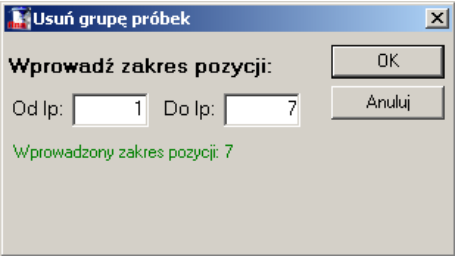

Do obydwu pól należy wprowadzić zakres pozycji które chcemy usunąć i zatwierdzić klikając na przycisk OK. Pozycje zostaną usunięte włącznie z numerami które były wprowadzone do pól.

## **7.3.4. Zmiana ustawień edycji próbek**

Funkcja **Zmiana ustawień edycji próbek** otwiera okno rejestracji nowego zestawu z już wprowadzonymi danymi. W pierwszym oknie nie można wprowadzić zmian i jest ono wyświetlane chwilowo po czym następuje przejście do kolejnego okna. W drugim oknie można zmienić ilość pól wypełnianych przy rejestracji zlecenia lub zmienić wcześniej wprowadzone dane.

# **7.4. Funkcje związane z wydrukiem**

## **Drukuj**

Umożliwiają i ułatwiają drukowanie kart badań i zestawów próbek, załączników i protokołów.

W celu uruchomienia funkcji **Drukuj** należy: wybrać myszką ikonę Drukuj z paska narzędzi, lub wybrać z menu System funkcję Drukuj, lub nacisnąć jednocześnie klawisze Ctrl + P.

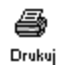

Po wybraniu tej funkcji pojawi się okno **podglądu wydruku**, pozwalające zapoznać się z wyglądem drukowanej strony. Jeżeli wydruk liczy kilka stron, możliwe jest ich przewijanie za pomocą funkcji: Pierwsza strona, Poprzednia strona, Następna strona, Ostatnia strona.

Aby wykonać wydruk na papierze, należy powtórnie wywołać funkcję Drukuj.

Aby wydrukować **Zestaw próbek** należy kliknąć którąś z funkcji wywołującą drukowanie znajdując się w oknie z listą zestawów. Po kliknięciu funkcji drukuj pojawi się podgląd formularza **Zestawu próbek**.

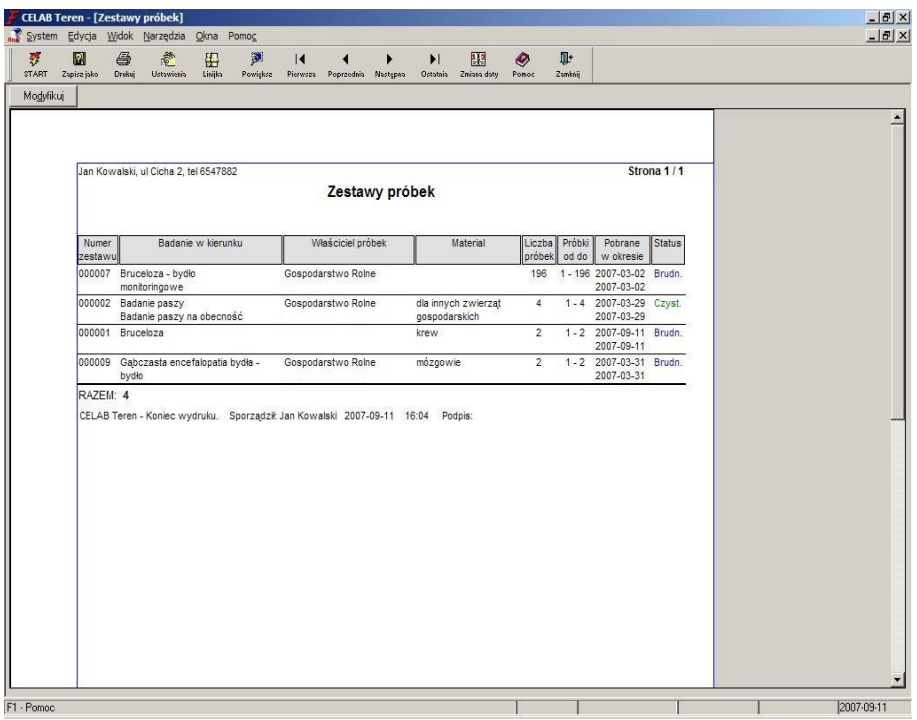

Aby sporządzić wydruk należy w oknie podglądu kliknąć funkcję **Drukuj**.

Aby wydrukować **Protokół pobrania próbek** należy wejść, poprzez dwukrotne kliknięcie lewym klawiszem myszy, na pozycji zestawu próbek i kliknąć ikonę drukuj. Spowoduje to rozwinięcie menu:

- 1. Protokół pobrania próbek (wq ust. edycji)
- 2. Załącznik do sprawozdania ZHW
- 3. Karta badania (w układzie pionowym)
- 4. Karta badania (w układzie poziomym)

Następnie z menu należy wybrać funkcję **Protokół pobrania próbek**.

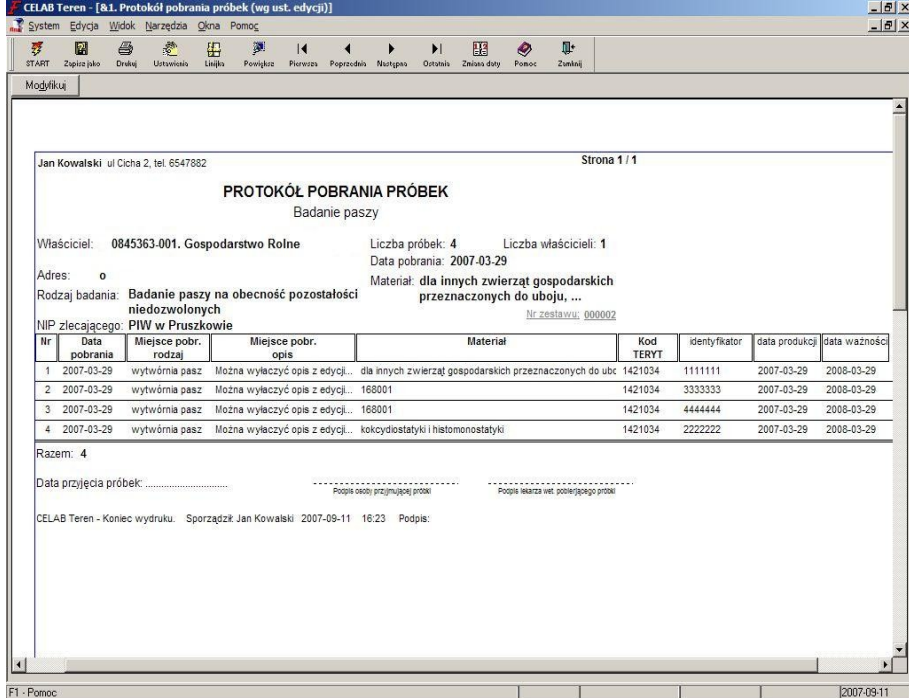

LTC Sp. z o. o. Oddział w Łodzi 93-569 Łódź, ul. Wołowa 2T NIP 827-000-78-03 tel. (42) 684 98 91 fax (42) 684 98 92 e-mail: sekretariat@finn.pl http://www.finn.pl strona 35

Aby sporządzić wydruk należy w oknie podglądu kliknąć funkcję **Drukuj**.

Specyficzne dla tego wydruku jest **Układ kolumn zgodny z edycja** pokazuje podgląd wydruku okna z listą próbek – w takiej formie w jakiej znajduje się w programie. (Na podglądzie jest zachowana rzeczywista szerokość kolumn). Aby sporządzić wydruk należy w oknie podglądu kliknąć funkcję **Drukuj**.

Aby wydrukować **Załącznik do sprawozdania ZHW** należy wejść, poprzez dwukrotne kliknięcie lewym klawiszem myszy, na pozycji zestawu próbek i kliknąć ikonę drukuj. A następnie, należy kliknąć funkcję Załącznik do sprawozdania ZHW z wyświetlonego menu co spowoduje otwarcie okna **Sekcja – wynik badania**. podglądu wydruku załącznika.

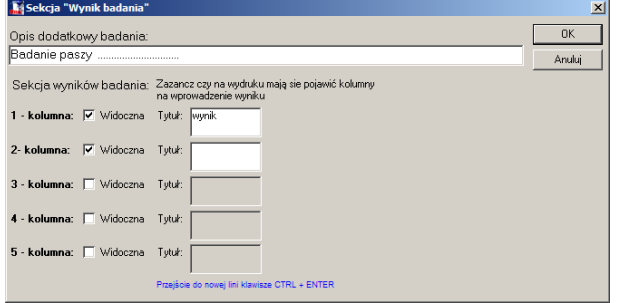

W tym oknie można wybrać ilość kolumn jakie będą widoczne na wydruku. Domyślnie zaznaczone są pola wyników z wprowadzonymi nazwami. Można jednak dodać do wydruku nowe puste pola lub opisać je w tym oknie.

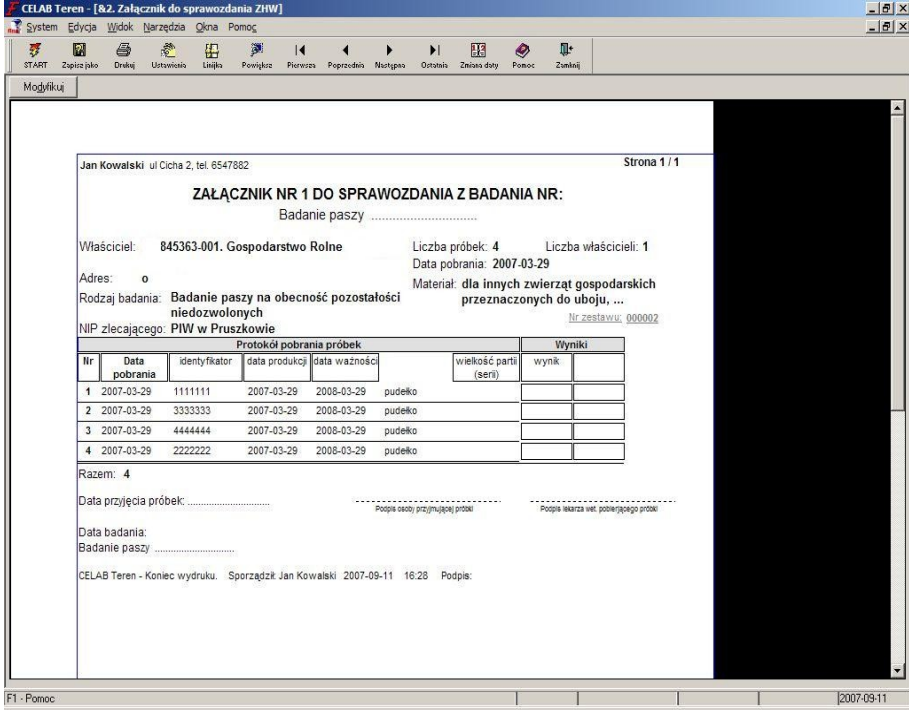

Aby sporządzić wydruk należy w oknie podglądu kliknąć funkcję **Drukuj**.

Specyficzne dla tego wydruku jest **Układ kolumn zgodny z edycja** pokazuje podgląd wydruku okna z listą próbek – w takiej formie w jakiej znajduje się w programie. (Na podglądzie jest zachowana rzeczywista szerokość kolumn). Aby sporządzić wydruk należy w oknie podglądu kliknąć funkcję **Drukuj**.

Funkcja **Karta badania w układzie pionowym** służy do ustawienia formy wydruku u układzie pionowym:

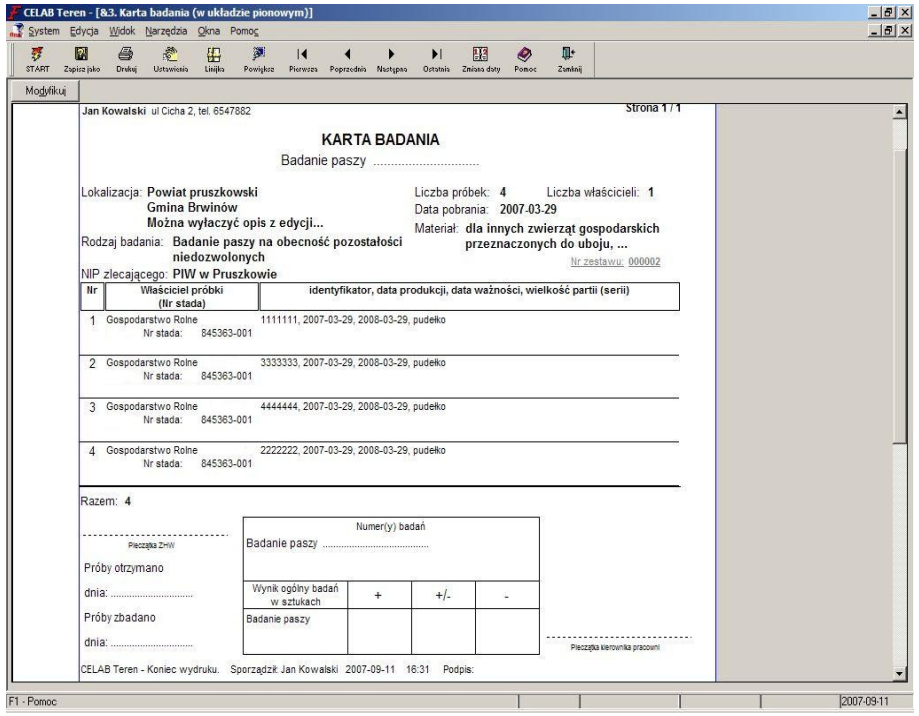

Aby sporządzić wydruk należy w oknie podglądu kliknąć funkcję **Drukuj**.

Specyficzne dla tego wydruku jest stały układ kolumn.

Funkcja **Karta badania w układzie poziomym** służy do ustawienia formy wydruku w układzie poziomym:

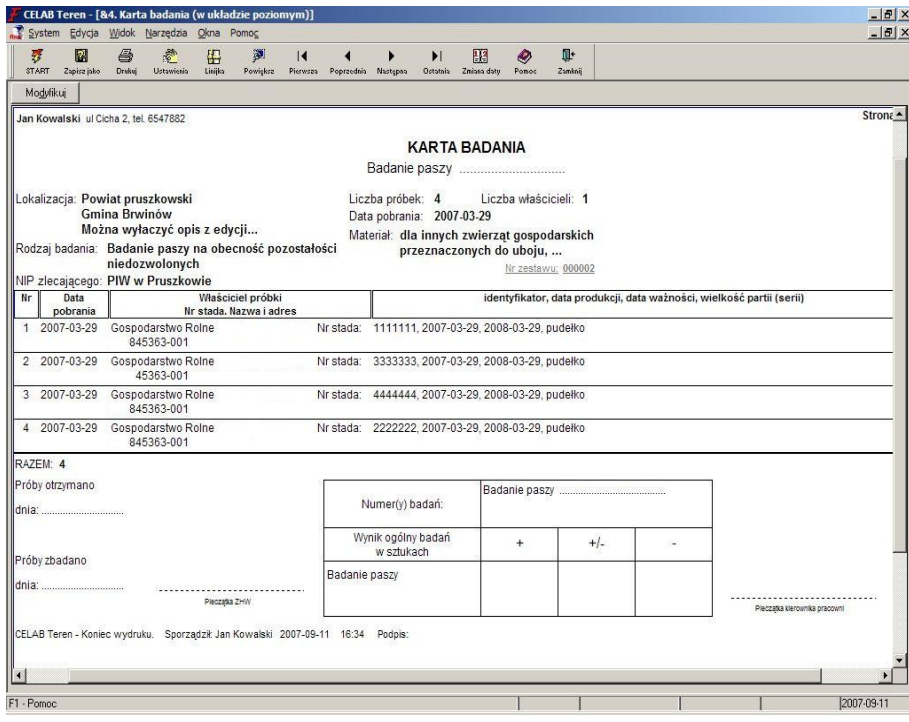

Specyficzne dla tego wydruku jest stały układ kolumn.

# **7.4.1. Funkcje dostępne podczas podglądu wydruku**

W oknie podglądu wydruku dostępne są następujące funkcje związane z wydrukiem:

# **Modyfikuj**

Funkcja ta jest dostępna tylko dla niektórych wydruków. Jest ona uruchamiana za pomocą przycisku **Modyfikuj** znajdującego się bezpośrednio pod paskiem narzędzi. Działanie tej funkcji jest zależne od rodzaju przygotowywanego wydruku.

W przypadku drukowania kart badań okno funkcji Modyfikuj ma następującą postać:

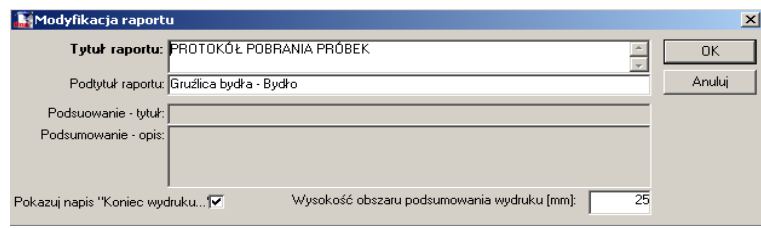

W oknie można ustalić treść opisów tekstowych umieszczanych na wydruku karty badania. Zawartość pól: Tytuł raportu i Podtytuł raportu jest umieszczana na początku wydruku, zawartość pól: Podsumowanie - tytuł i Podsumowanie - opis – na jego końcu.

Zalecamy, aby zawsze umieszczać na wydruku opis w pełni identyfikujący raport.

# **Zapisz jako**

W celu uruchomienia funkcji Zapisz jako należy: wybrać myszką ikonę Zapisz jako z paska narzędzi, lub wybrać z menu System funkcję Zapisz jako....

#### 図 Zapise jako

Funkcja ta umożliwia zapisanie przygotowanego wydruku w pliku o formacie wybranym z listy słownika (pole Zapisz jako typ).

# **Drukuj**

Wywołanie funkcji Drukuj w oknie podglądu wydruku powoduje uruchomienie czynności drukowania.

W celu uruchomienia funkcji Drukuj należy: wybrać myszką ikonę Drukuj z paska narzędzi, lub wybrać z menu System funkcję Drukuj, lub nacisnąć jednocześnie klawisze Ctrl + P.

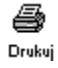

Pojawi się następujące okno:

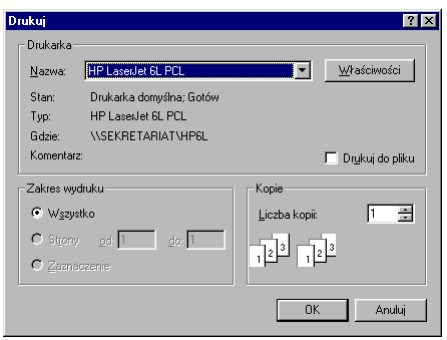

W polu **Wybieranie drukarki** należy dokonać wyboru drukarki spośród drukarek aktualnie zainstalowanych w systemie. Poniżej wyświetlany jest skrótowy opis aktualnie wybranej drukarki.

Naciśnięcie przycisku **Właściwości** powoduje otworzenie okna służącego do ustalenia właściwości wydruku. Wygląd tego okna jest zależny od typu wybranej drukarki*.*

**Drukuj do pliku** - zaznaczenie tego pola powoduje wydruk do pliku. Wydruk na papierze nie jest wykonywany.

**Liczba kopii** - pole to służy do wprowadzania liczby kopii wydruku. Można wprowadzić liczbę kopii za pomocą klawiatury, lub posługując się strzałkami z prawej strony pola.

# **Ustawienia wydruku**

W celu uruchomienia funkcji Ustawienia wydruku należy: wybrać myszką ikonę Ustawienia z paska narzędzi, lub wybrać z menu System funkcję Ustawienia wydruku.

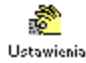

Funkcja ta umożliwia wprowadzenie danych definiujących drukowaną stronę.

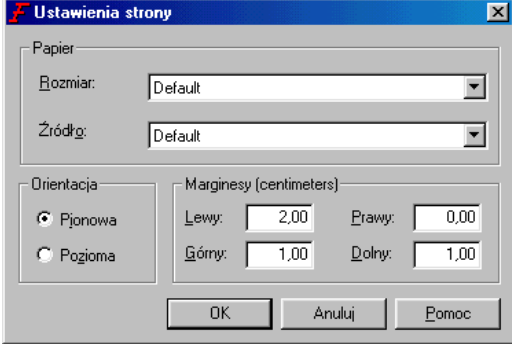

Możliwe jest ustalenie następujących parametrów strony: rozmiar, źródło, orientacja (pionowa czy pozioma) oraz wielkość marginesów strony.

#### **Linijka**

W celu uruchomienia funkcji Linijka należy: wybrać myszką ikonę Linijka z paska narzędzi, lub wybrać z menu Widok funkcję Linijka.

雤 Linijka

Po wywołaniu tej funkcji wokół strony wydruku jest wyświetlana linijka z podziałką, ułatwiająca rozplanowanie wydruku na karcie papieru. Oprócz linijki wyświetlane są uchwyty w postaci strzałek, umożliwiające zmianę marginesów strony.

Aby zrezygnować z wyświetlania linijki, należy ponowne wywołać funkcję Linijka.

# **Powiększenie**

W celu uruchomienia funkcji Powiększenie należy: wybrać myszką ikonę **Powiększ** z paska narzędzi, lub wybrać z menu Widok funkcję Powiększenie.

# ۵Ï

Powiększ

Po wywołaniu tej funkcji pojawi się okno umożliwiające określenie stopnia powiększenia wydruku wyświetlanego na podglądzie. Możliwe jest określenie stopnia powiększenia poprzez wpisanie odpowiedniej wielkości liczbowej do pola **Procent** lub poprzez zaznaczenie odpowiedniego przełącznika.

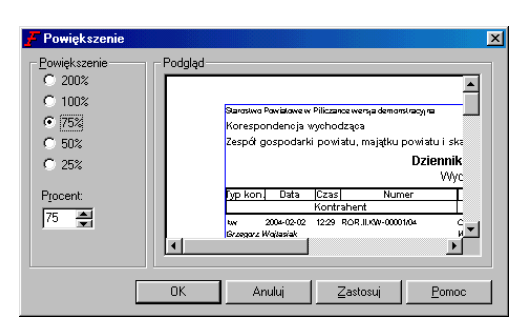

Naciśnięcie przycisku **Zastosuj** powoduje zmianę skali powiększenia bez zamykania okna funkcji.

# **Pierwsza strona**

W celu uruchomienia funkcji Pierwsza strona należy: wybrać myszką ikonę Pierwsza z paska narzędzi, lub wybrać z menu Widok funkcję Pierwsza strona.

#### $\overline{1}$ Pierwsza

Po wywołaniu tej funkcji w oknie podglądu wyświetlana jest pierwsza strona wydruku.

# **Poprzednia strona**

W celu uruchomienia funkcji Poprzednia strona należy: wybrać myszką ikonę Poprzednia z paska narzędzi, lub wybrać z menu Widok funkcję Poprzednia strona.

# Poprzednia

Po wywołaniu tej funkcji w oknie podglądu wyświetlana jest poprzednia strona wydruku.

# **Następna strona**

W celu uruchomienia funkcji Następna strona należy: wybrać myszką ikonę Następna z paska narzędzi, lub wybrać z menu Widok funkcję Następna strona.

#### ▶ Nastepna

Po wywołaniu tej funkcji w oknie podglądu wyświetlana jest następna strona wydruku.

# **Ostatnia strona**

W celu uruchomienia funkcji Ostatnia strona należy: wybrać myszką ikonę Ostatnia z paska narzędzi, lub wybrać z menu Widok funkcję Ostatnia strona.

#### $\blacktriangleright$ Ostatnia

Po wywołaniu tej funkcji w oknie podglądu wyświetlana jest ostatnia strona wydruku.